### Micro Application Example

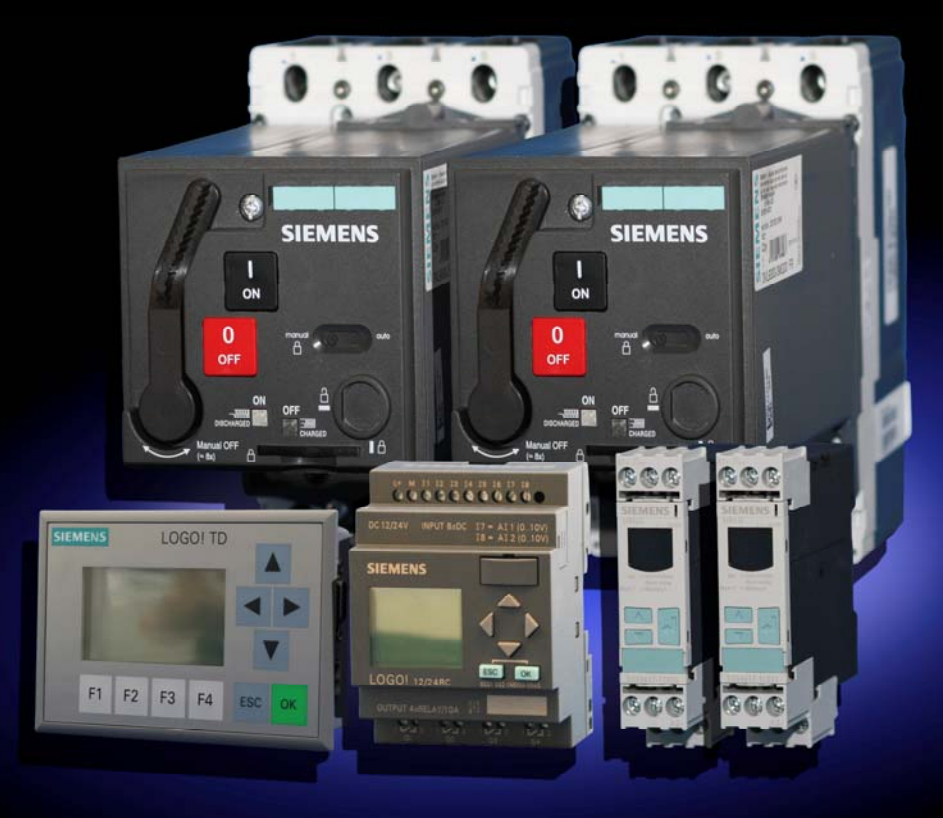

# Service & PPORT

**Automatic System Transfer**  with LOGO! and SENTRON circuit-breaker

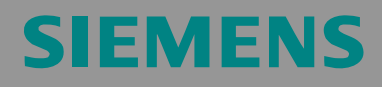

Micro Automation Set 29

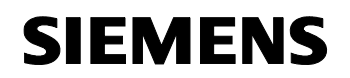

#### **Note**

The Micro Automation Sets are not binding and do not claim to be complete regarding their configuration, equipment and any eventuality. The Micro Automation Sets do not represent customer-specific solutions. They are only intended to provide support for typical applications. You are responsible for ensuring that the described products are used correctly. These Micro Automation Sets do not relieve you of the responsibility of safely and professionally using, installing, operating and servicing equipment. When using these Micro Automation Sets, you recognize that Siemens cannot be made liable for any damage/claims beyond the liability clause described. We reserve the right to make changes to these Micro Automation Sets at any time without prior notice. If there are any deviations between the recommendations provided in these Micro Automation Sets and other Siemens publications – e.g. Catalogs – the contents of the other documents have priority.

#### **Warranty, Liability and Support**

We do not accept any liability for the information contained in this document.

Any claims against us – based on whatever legal reason – resulting from the use of the examples, information, programs, engineering and performance data etc., described in this Micro Automation Set shall be excluded. Such an exclusion shall not apply in the case of mandatory liability, e.g. under the German Product Liability Act ("Produkthaftungsgesetz"), in case of intent, gross negligence, or injury of life, body or health, guarantee for the quality of a product, fraudulent concealment of a deficiency or breach of a condition which goes to the root of the contract ("wesentliche Vertragspflichten"). However, claims arising from a breach of a condition which goes to the root of the contract shall be limited to the foreseeable damage which is intrinsic to the contract, unless caused by intent or gross negligence or based on mandatory liability for injury of life, body or health. The above provisions does not imply a change in the burden of proof to your detriment.

**Copyright© 2008 Siemens IA/ DT. It is not permissible to transfer or copy these Micro Automation Sets or excerpts of them without first having prior authorization from Siemens A&D in writing.** 

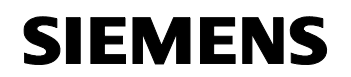

Table of Contents

Micro Automation Set 29 **Entry-ID 27074055** 

#### **Preface**

Micro Automation Sets are functional and tested automation configurations based on A&D standard products for easy, fast and inexpensive implementation of automation tasks for small-scale automation. Each of the available Micro Automatic Sets covers a frequently occurring subtask of a typical customer problem in the low-end performance level.

The sets help you to obtain answers with regard to required products and the question of how they function when combined.

However, depending on the system requirements, a variety of other components (e.g. other CPUs, power supplies, etc.) can be used to implement the functionality on which this set is based. For these components, please refer to the corresponding SIEMENS A&D catalogs.

The Micro Automation Sets are also available by clicking the following link:

<http://www.siemens.de/microset>

<span id="page-3-0"></span>Micro Automation Set 29

Entry-ID 27074055

### <span id="page-3-1"></span>**Table of Contents**

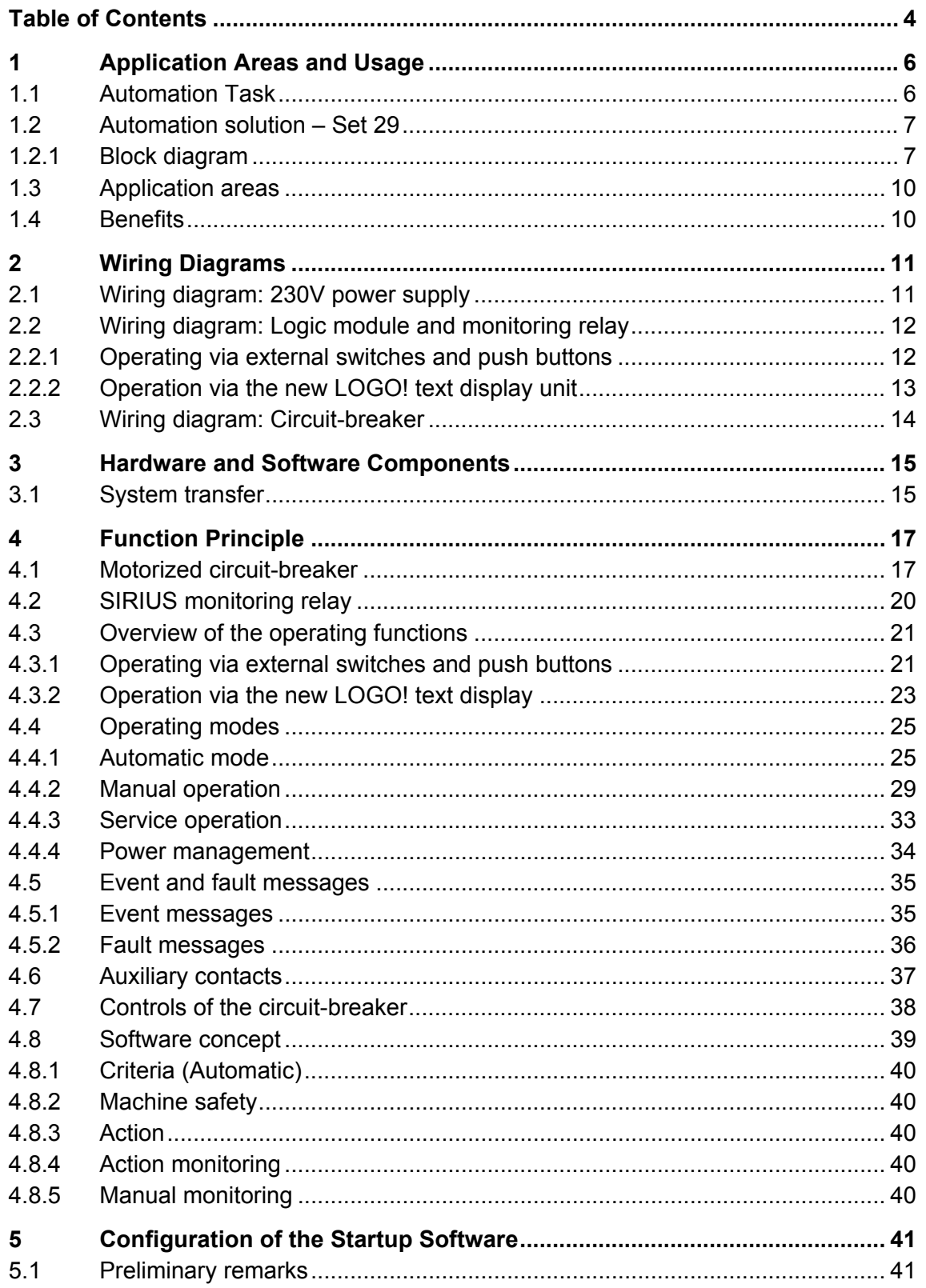

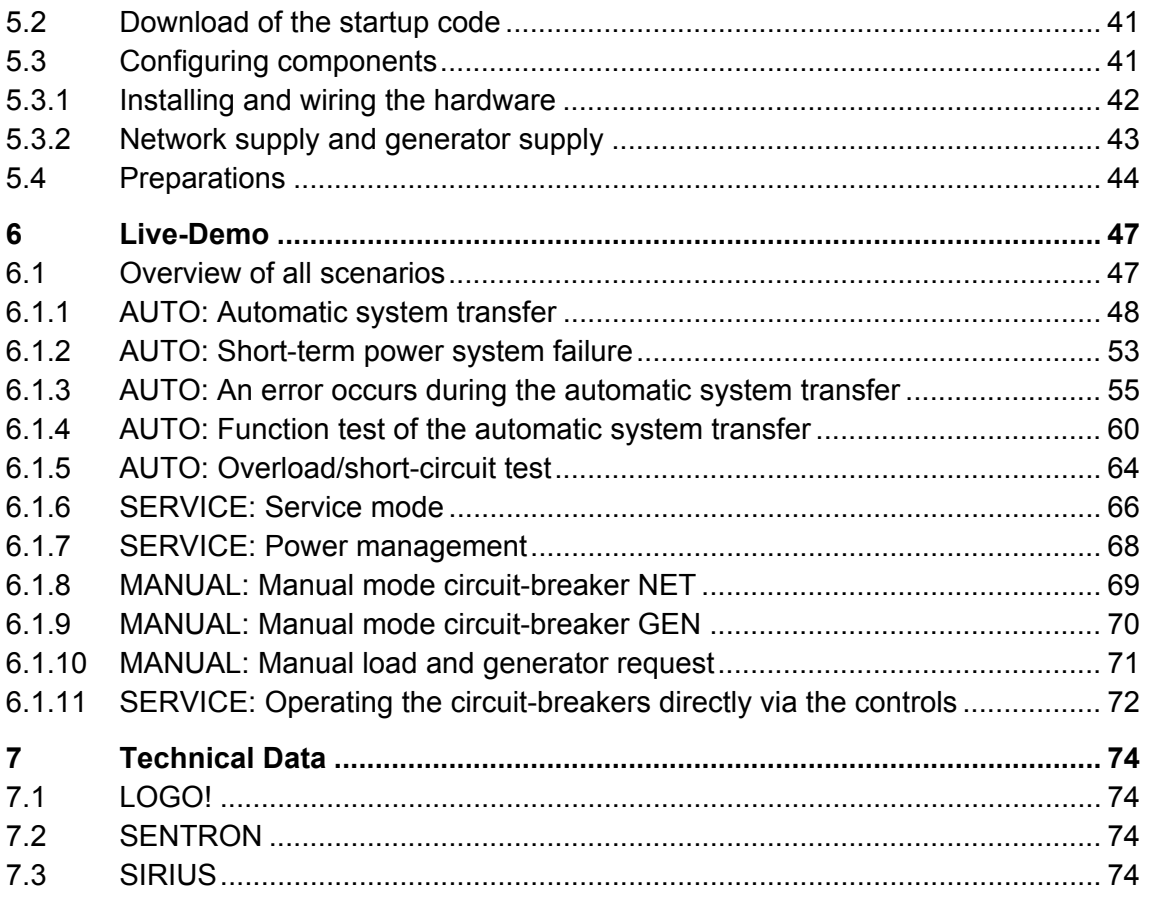

#### <span id="page-5-1"></span><span id="page-5-0"></span>**1 Application Areas and Usage**

#### <span id="page-5-2"></span>**1.1 Automation Task**

A shopping center shall, in case of a power cut, be provided with emergency lighting and other devices, which are important for maintaining the infrastructure, by means of a generator.

A monitoring sensor shall monitor the availability of the network. If it detects a power cut, a control unit shall cause the power system circuit-breaker to disconnect the main power system of the shopping center from the public net and at the same time request power from the generator. The control unit shall be informed of the availability of the generator power via a further monitoring sensor. After the completed disconnection from the public net, the emergency power system of the shopping center shall be connected with the generator.

This state shall be maintained until the first monitoring sensor signals that the power from the public net is available again. Then the control unit shall disconnect the circuit-breaker, responsible for the emergency power supply, from the emergency power system of the shopping center. After the successful disconnection, the control unit shall switch on the network circuit-breaker in order to supply the shopping center with power from the public net again. As soon as this process has been completed, the control unit shall signal to the generator to terminate operation.

In order to ensure a high availability of the generator it must be possible to test its functioning once every month.

Figure 1-1

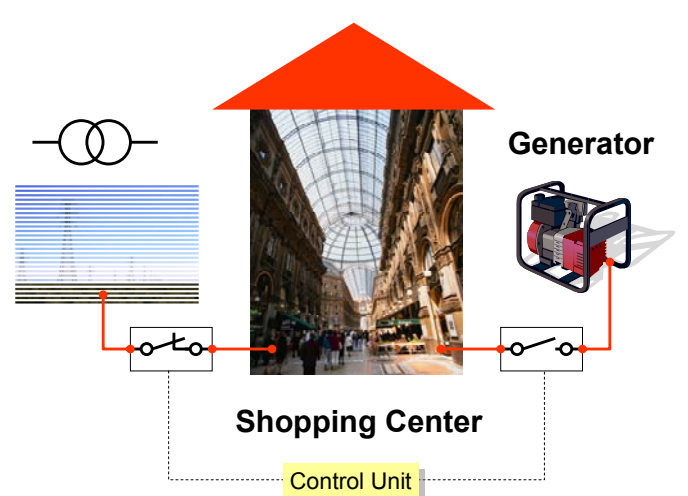

<span id="page-6-0"></span>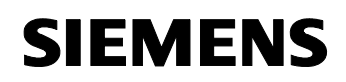

#### <span id="page-6-1"></span>**1.2 Automation solution – Set 29**

One compact circuit-breaker each of type VL 160N connects the shopping center with the public net or the emergency power system respectively.

Using the SIRIUS monitoring relays, the availability of the 3 phases of the public net and the emergency power system are monitored.

The LOGO! logic module disconnects the circuit-breaker from the public net if the SIRIUS monitoring relay detects a phase error or a failure and requests the generator to be switched on.

If the availability of the generator power system is confirmed via the SIRIUS monitoring relay, the LOGO! logic module connects the circuit-breaker to the generator power system.

If the SIRIUS monitoring relay signals that the public net is available again, the LOGO! logic module transfers back to the public net and switches the generator off.

For maintenance purposes it can be switched to manual mode. The circuitbreaker can be switched either to the public net or the generator power system and be switched on and off by means of the direct button.

#### <span id="page-6-2"></span>**1.2.1 Block diagram**

2 solutions are offered.

#### **Version 1:**

Operation via external switches and push buttons. Ideal with the new LOGO! text display unit as an additional display.

• Project: see table 5-1; no.1

#### **Version 2:**

Operation merely via the new LOGO! text display

• Project: table 5-1; no.2

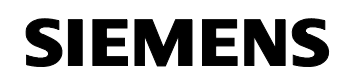

#### **Operating via external switches and push buttons**

The figure shows the block diagram with external switches and push buttons.

Figure 1-2

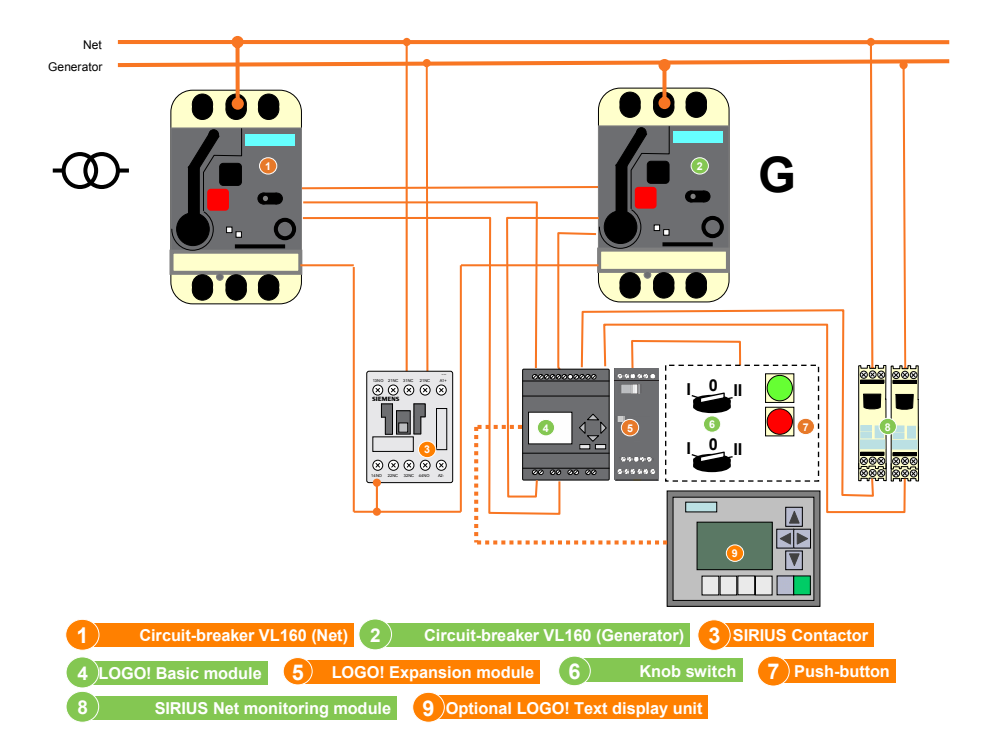

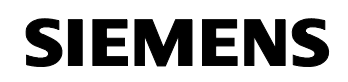

#### **Operating via the new LOGO! text display**

The figure shows the block diagram with the LOGO! text display unit.

Figure 1-3

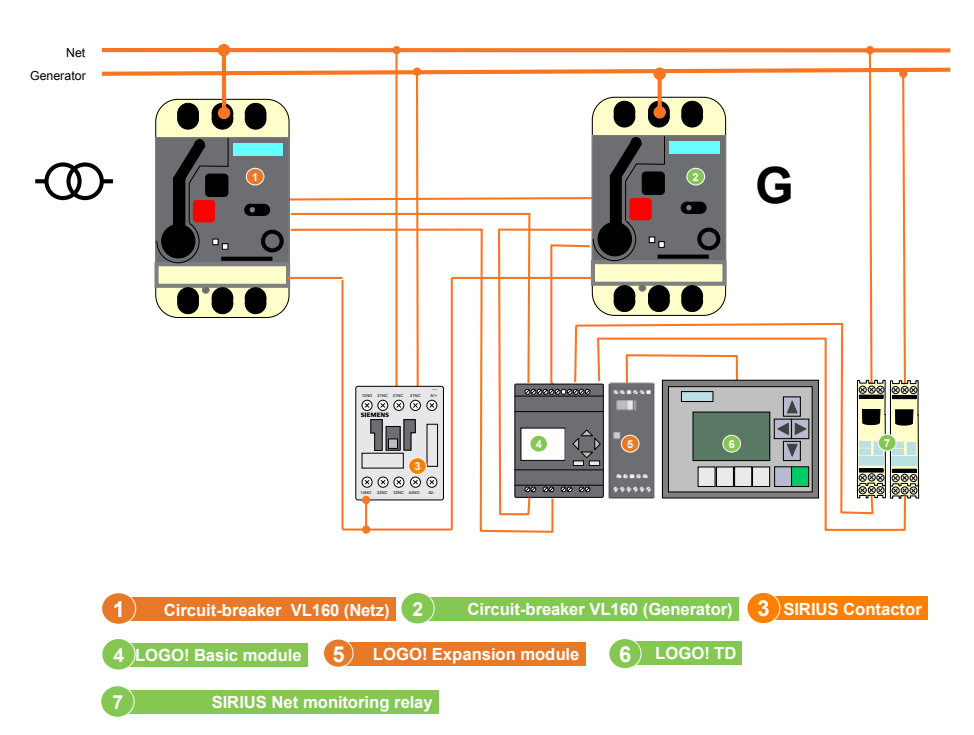

<span id="page-9-0"></span>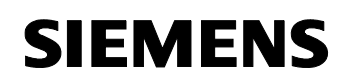

#### <span id="page-9-1"></span>**1.3 Application areas**

#### **Industry**

- Production lines for continuous production
- Engine rooms for ships
- Important additional equipment for thermal power plants

#### **Infrastructure**

- Docks and railroad systems
- Airport lighting

#### **Building technologies**

- Operating theaters in hospitals
- Computer rooms (banks, insurance companies, etc.)
- Lighting systems for shopping centers
- Public buildings

#### <span id="page-9-2"></span>**1.4 Benefits**

- Network monitoring is safely and reliably handled by the SIRIUS monitoring relay 3UG4
- The system transfer process is controlled cost-effectively by the LOGO! logic module
- The high transfer requirement is realized by SENTRON motorized compact circuit-breakers.
- The automatic system transfer ensures a safe power supply during power failure
- Cost reduction due to automatic system transfer during power failure and the automatic reset upon a restored network, the service personnel need not interfere
- Preselectable power management
- Load shedding during system transfer to the emergency power system

## <span id="page-10-0"></span>**SIEMENS**

Wiring Diagrams

Micro Automation Set 29 **Entry-ID 27074055** 

#### <span id="page-10-1"></span>**2 Wiring Diagrams**

#### <span id="page-10-2"></span>**2.1 Wiring diagram: 230V power supply**

The actuator motors of the circuit-breakers are feed via change-over contactor "R8" by the currently available power system. This ensures that both circuit-breakers can be controlled even during power failure.

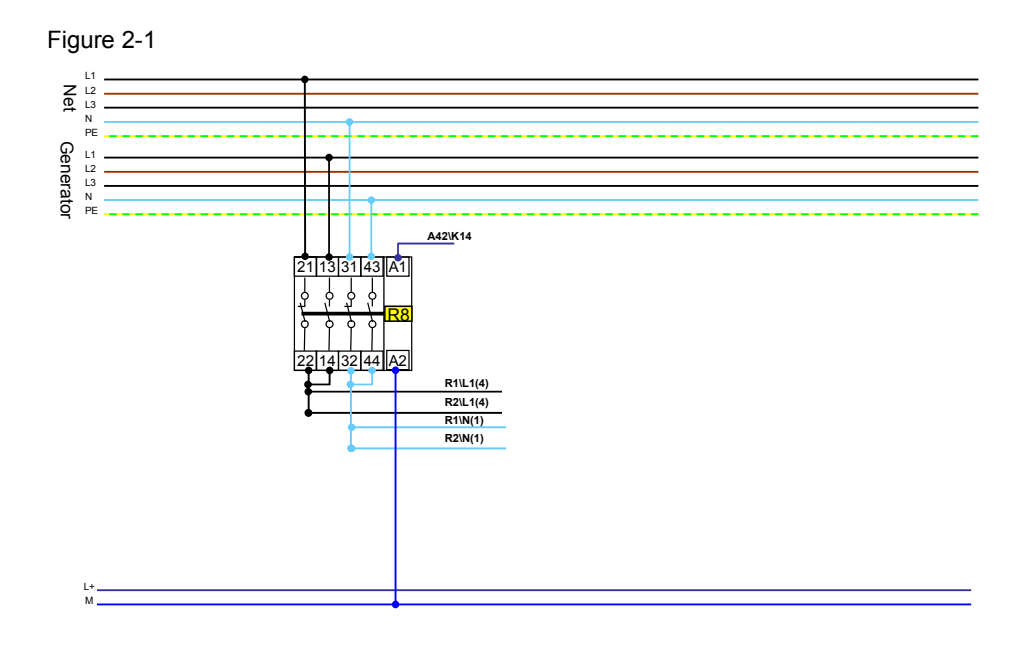

Change-over contactor "R8" connects phase "L1" as well as neutral conductor "N", depending on the availability of the generator, between public net and generator power system. As soon as the generator power system is available, the relay transfers from the public net to the generator power system.

Wiring Diagrams

<span id="page-11-0"></span>Micro Automation Set 29 **Entry-ID 27074055** 

#### <span id="page-11-1"></span>**2.2 Wiring diagram: Logic module and monitoring relay**

The system transfer is controlled by two logic modules. The LOGO! logic module "Basic" (A11) and a LOGO! expansion module "DM8" (A31). The supply occurs via the existing, provided UPS system.

The SIRIUS monitoring relays (A41/A42) monitor the availability of the public and the generator power system. Both monitoring relays report the status of the power system to LOGO! via digital signals.

#### <span id="page-11-2"></span>**2.2.1 Operating via external switches and push buttons**

When operating via external switches and push buttons the additional wiring costs must be taken into account.

Figure 2-2

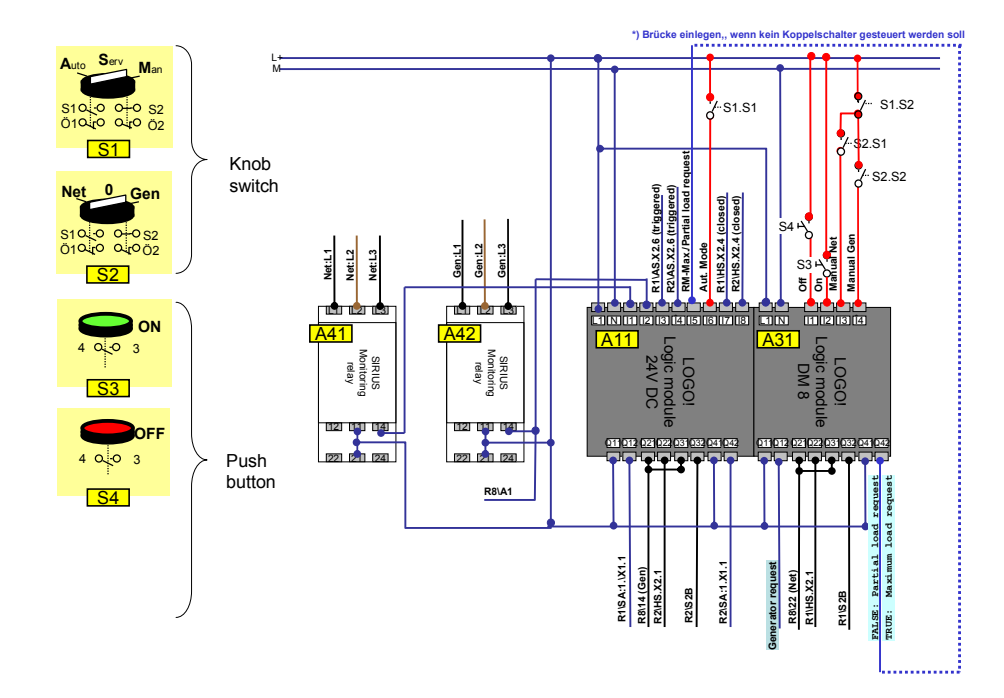

#### Note **Optionally the new LOGO!** text display unit can be used for a more comfortable display.

<span id="page-12-0"></span>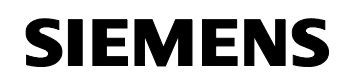

Wiring Diagrams

Micro Automation Set 29 **Entry-ID 27074055** 

#### <span id="page-12-1"></span>**2.2.2 Operation via the new LOGO! text display unit**

When operating merely via the new LOGO! text display unit there will be no installation expenditure for the external switches and push buttons.

Figure 2-3

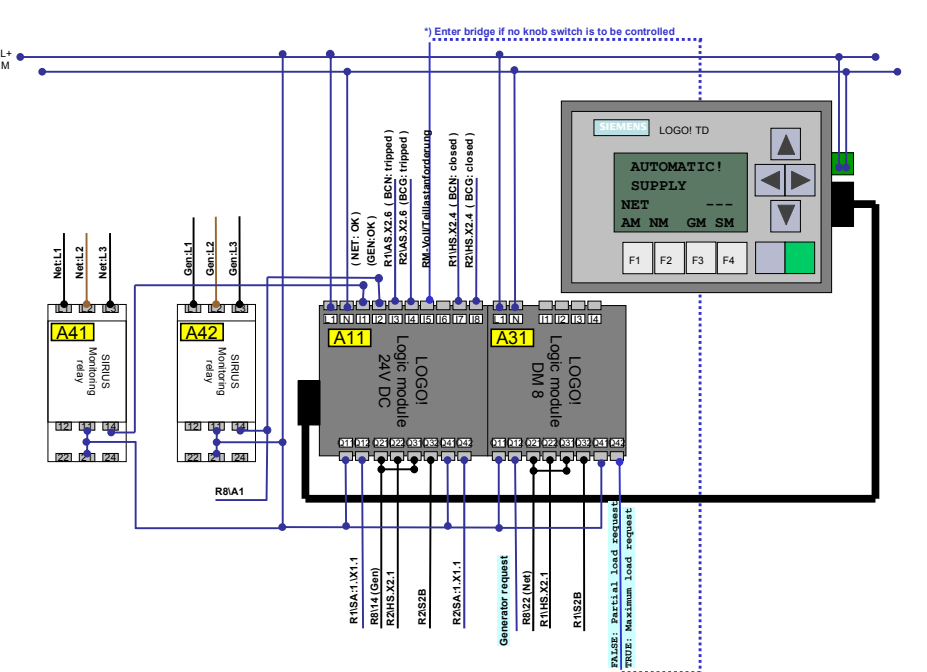

Wiring Diagrams

<span id="page-13-0"></span>Micro Automation Set 29 **Entry-ID 27074055** 

#### <span id="page-13-1"></span>**2.3 Wiring diagram: Circuit-breaker**

The actuator motors of the circuit-breakers are feed via change-over contactor "R8" by the currently available power system. This ensures that both circuit-breakers can be controlled even during power failure.

**Note** The following diagram illustrates a 3-pole circuit-breaker. At constant control functionality it can be replaced by a 4-pole circuit-breaker (it switches 3 phases + neutral conductor).

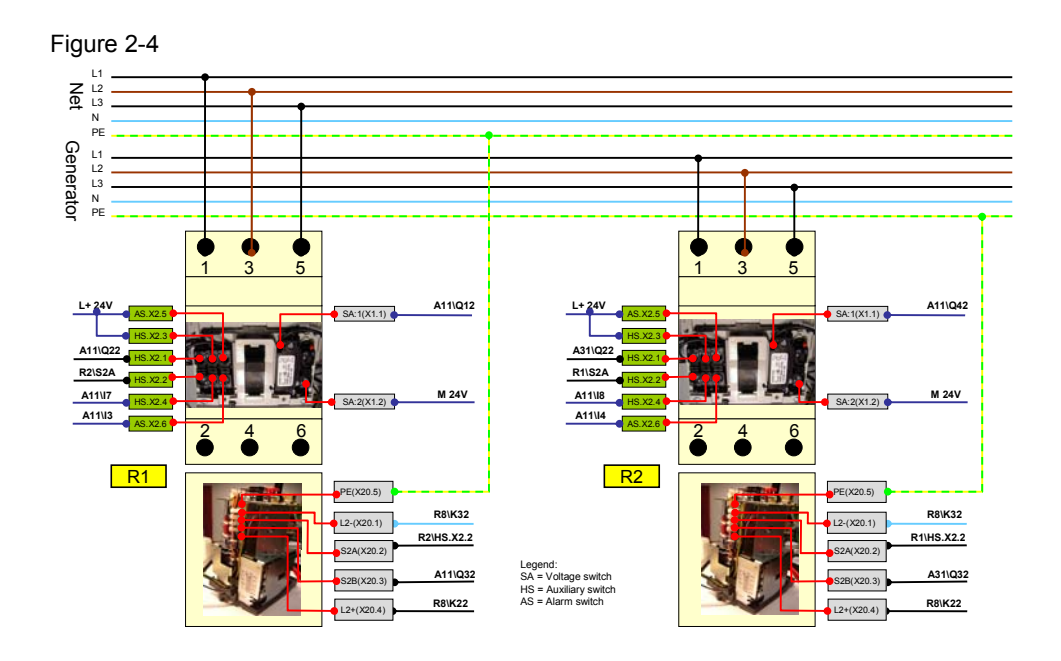

The circuit-breakers are switched by the LOGO! logic module. In order to prevent both circuit-breakers from switching on simultaneous, the digital switch-on command was looped to circuit-breaker "R1" ("R2") via an auxiliary contact of circuit-breaker "R2" ("R1").

<span id="page-14-0"></span>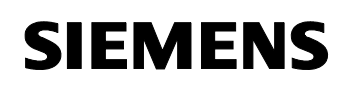

### <span id="page-14-1"></span>**3 Hardware and Software Components**

#### <span id="page-14-2"></span>**3.1 System transfer**

#### **Products**

Table 3-1

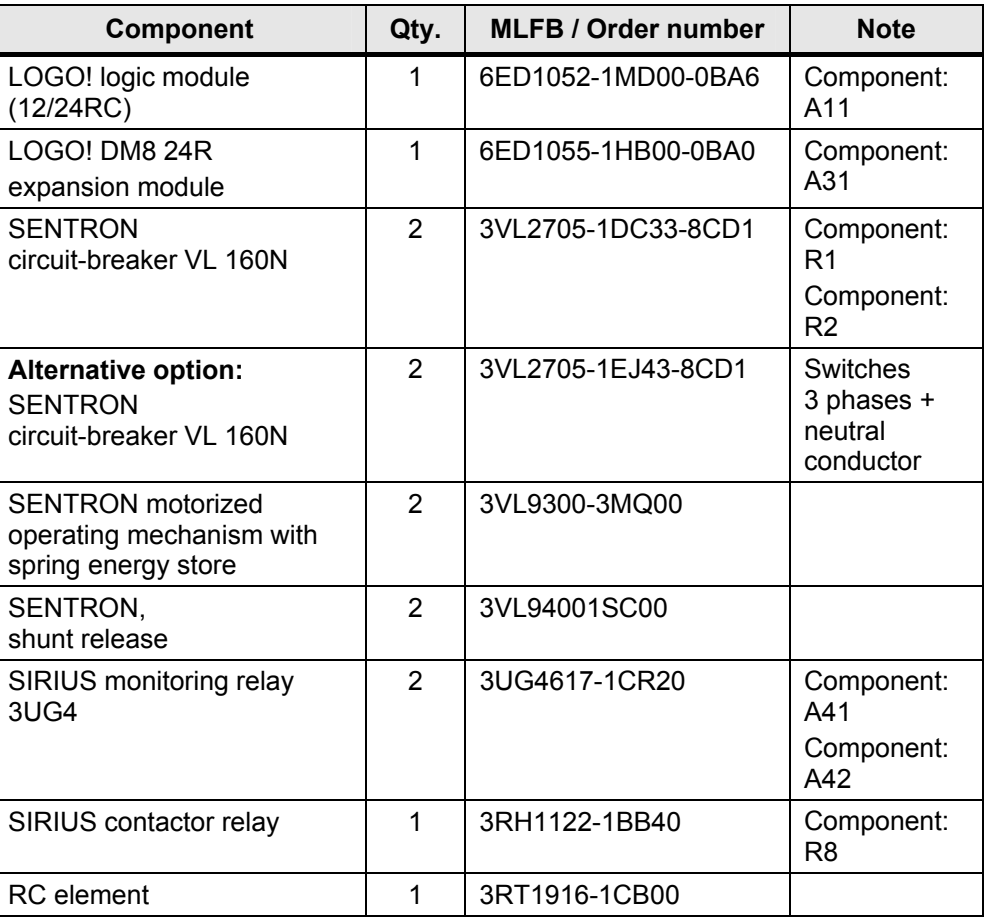

#### **Operation via switches and push buttons**

Table 3-2

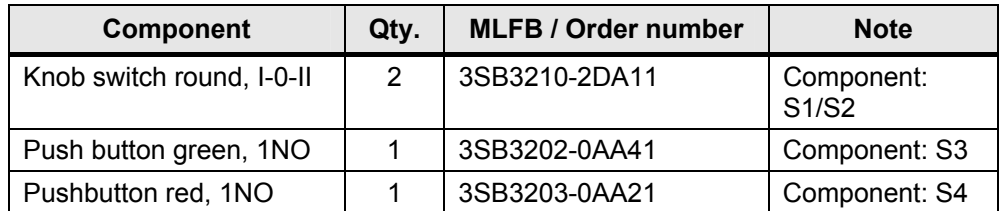

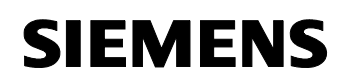

#### **Operation via the new LOGO! text display unit or optional**

Table 3-3

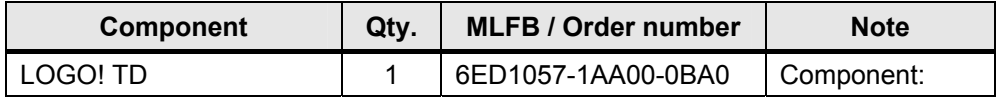

#### **Accessories**

Table 3-4

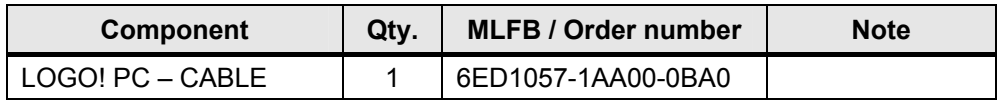

#### **Configuration software/tools**

Table 3-5

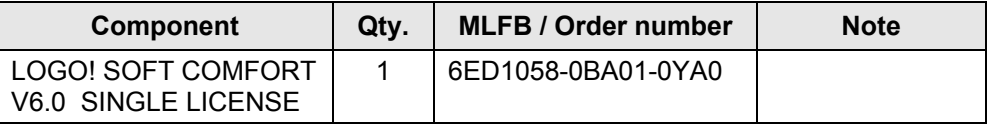

#### **Accessories for "Live Demo"**

Table 3-6

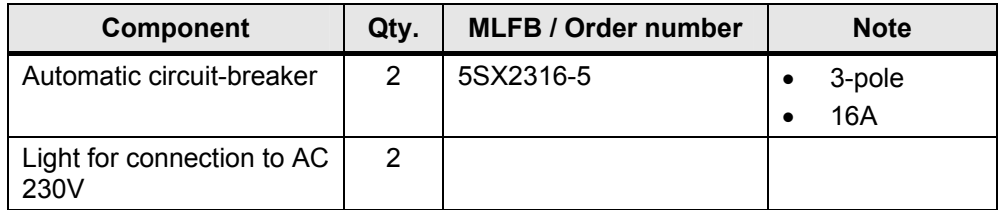

## <span id="page-16-0"></span>**SIEMENS**

Micro Automation Set 29 **Entry-ID 27074055** 

### <span id="page-16-1"></span>**4 Function Principle**

#### <span id="page-16-2"></span>**4.1 Motorized circuit-breaker**

#### **Overview**

The circuit-breaker consists of a 3-phase switch which connects the power system with the consumers.

Figure 4-1

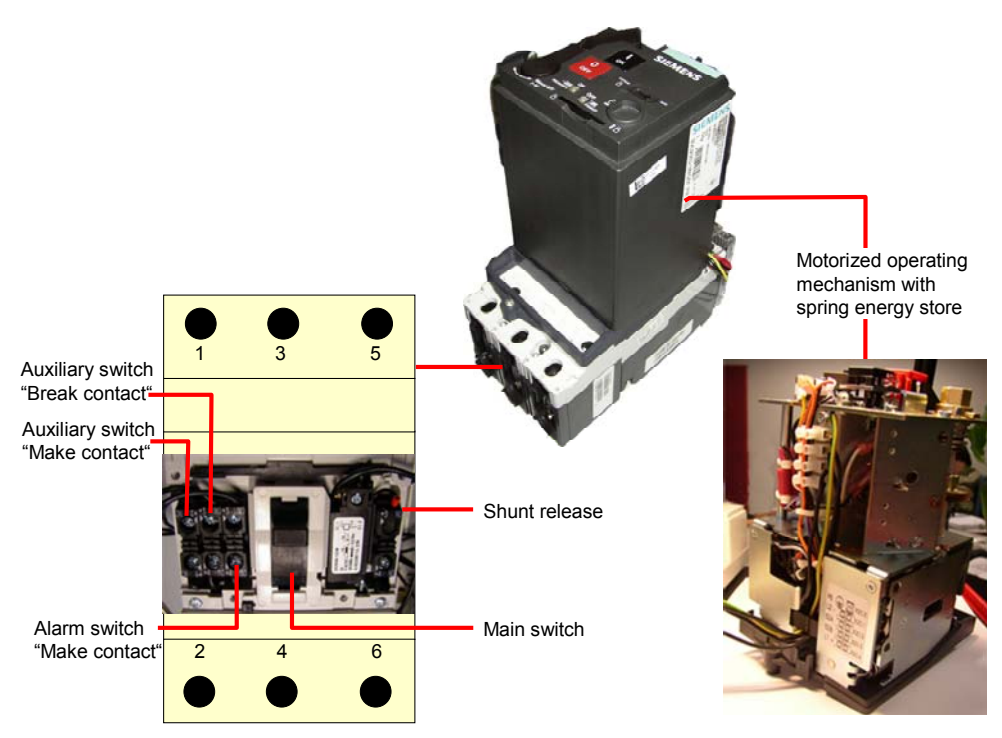

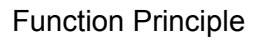

## **SIEMENS**

Micro Automation Set 29 **Entry-ID 27074055** 

**No.** Component **Note** 1. Circuit-breaker unit 2. Motorized operating mechanism with spring energy store The motorized operating mechanism with spring energy store is mounted on the circuit-breaker and has the task to open and close it. The motorized operating mechanism works in manual as well as automatic mode. You can set the mode via a slide on the motorized operating mechanism 3. Shunt release  $\vert$  This auxiliary module is placed in the right installation slot of the circuit-breaker. The relay of the shunt release can, for example, be controlled via the LOGO! module If the current flow of the shunt release is interrupted, this activates the trigger mechanism of the circuitbreaker and brings it to the "triggered" position 4. Auxiliary switch The application contains a break contact and a make contact element. The position of the auxiliary switch represents the status of the circuit-breaker. • The make contact status signals the Logo! logic module the current position of the circuit-breaker • The break contact is used for locking, in order to guarantee, that both circuitbreakers cannot be switched on simultaneously 5. Alarm switch This mounting set consists of a make contact element. This alarm switch signals the LOGO! logic module in the closed state that the circuitbreaker has taken on the "triggered" position.

In this case, the circuit-breaker consists of the following components: Table 4-1

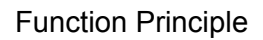

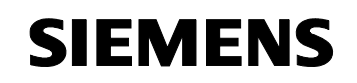

#### **The 3 statuses of the circuit-breaker**

The circuit-breaker can assume up to three 3 switch positions

#### Table **4**-2

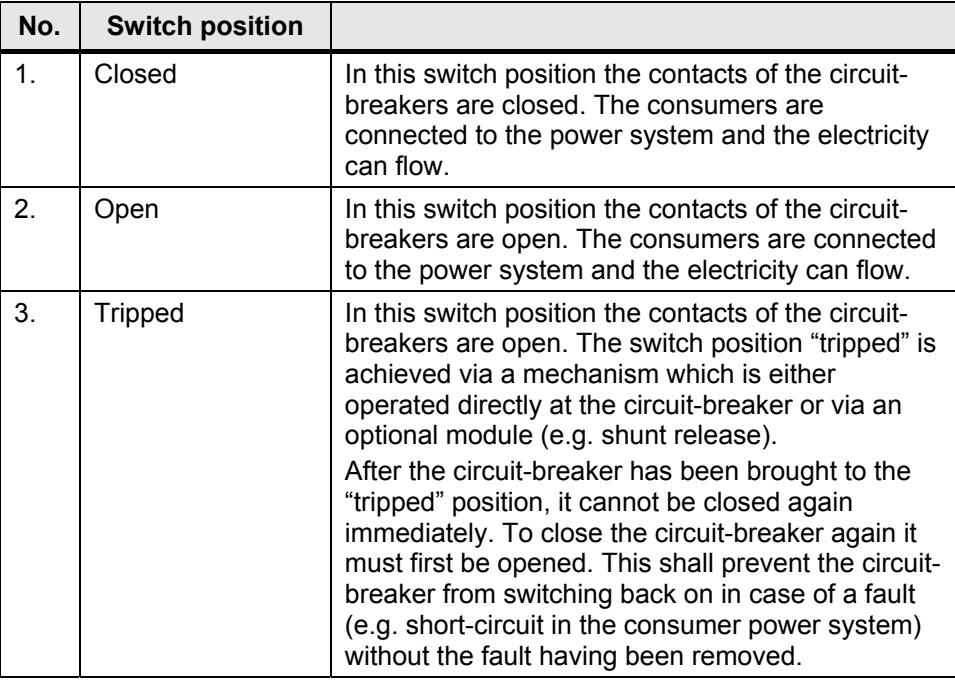

#### <span id="page-19-1"></span><span id="page-19-0"></span>**4.2 SIRIUS monitoring relay**

Monitoring relay 3UG4617 monitors the following states:

- Phase sequence
- Phase failure of one of the phases
- Falling below and exceeding a set voltage
- Exceeding a set asymmetry value
- Difference between the largest and the smallest phase voltage in relation to the largest phase voltage (Ux-y max - Ux-y min) / Ux-y max, in a three-phase power system.

If the correct phase sequence is connected to terminals L1-L2-L3, relay A41 or A42 picks up. This is indicated by a relay icon in the display. If the phase sequence is wrong it does not pick up. No fault display appears on the screen, there will only be no relay icon !

If the monitored voltage (Ux-y) is larger than the set lower voltage value (U|) and smaller than the set upper voltage value (Ux), i.e. it is within the voltage limits, and the network voltage asymmetry (Asy) is smaller than the set value, relay A41 or A42 (contact 11-12-14) picks up approx. 50ms after the reaction of A41 or A42. The display at 3UG4617 shows the current phase-to-phase voltage between L1 and L2.

The following network errors are displayed as diagnosis message with blinking icons on the display:

- Phase failure (3UG4618 or failure of the N-conductor). Symmetrical (all three phase/star voltages simultaneously)
- Asymmetrically (only one phase/star voltage) falling short of or exceeding of the voltage value set in the menu. Exceeding the asymmetry which was set in the menu.

During a phase failure the relay A41 or A42 drops out. For the error cases:

- Falling short of voltage value
- Exceeding voltage value
- Asymmetrical exceeding

relay A41 or A42 drops out after the set error delay time (Del).

## <span id="page-20-0"></span>**SIEMENS**

Micro Automation Set 29 **Entry-ID 27074055** 

#### <span id="page-20-1"></span>**4.3 Overview of the operating functions**

#### **4.3.1 Operating via external switches and push buttons**

#### <span id="page-20-2"></span>**External switches and push buttons**

Figure **4**-2

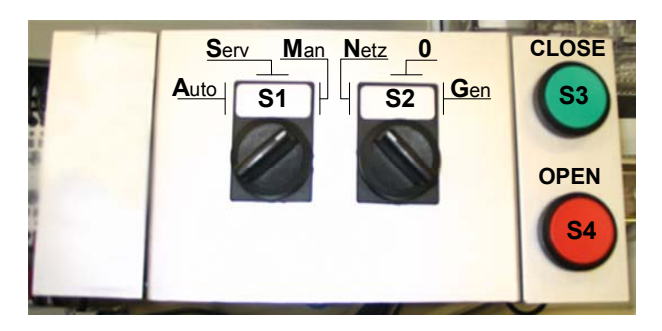

#### Table **4**-3

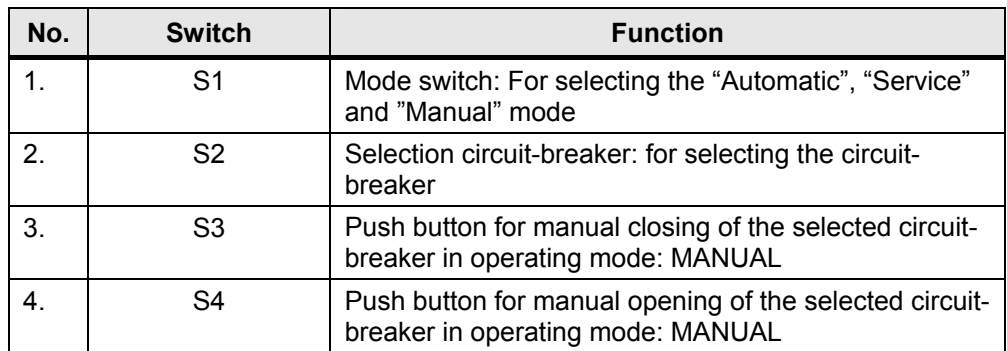

#### **LOGO!**

#### Table **4**-4

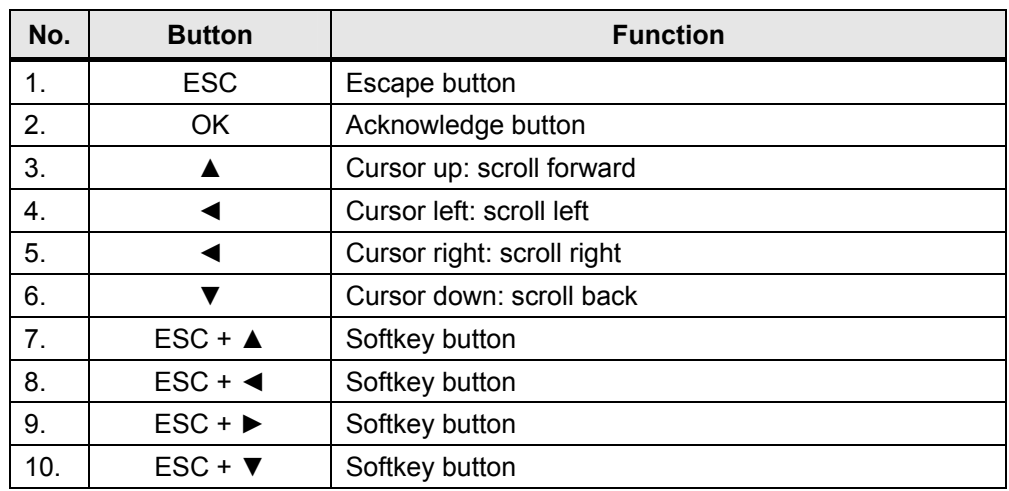

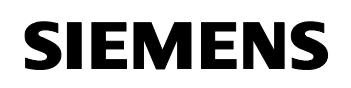

#### **Optional LOGO! Textdisplay**

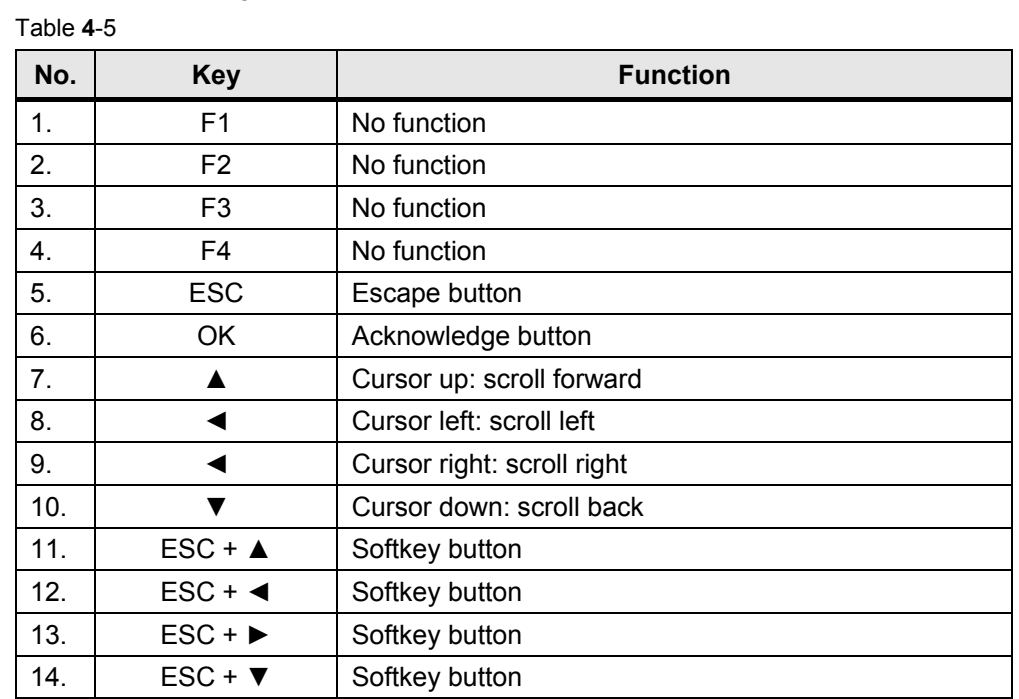

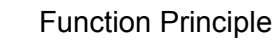

<span id="page-22-0"></span>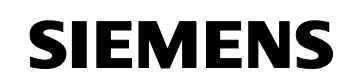

#### <span id="page-22-1"></span>**4.3.2 Operation via the new LOGO! text display**

#### **LOGO! text display unit**

Figure **4**-3

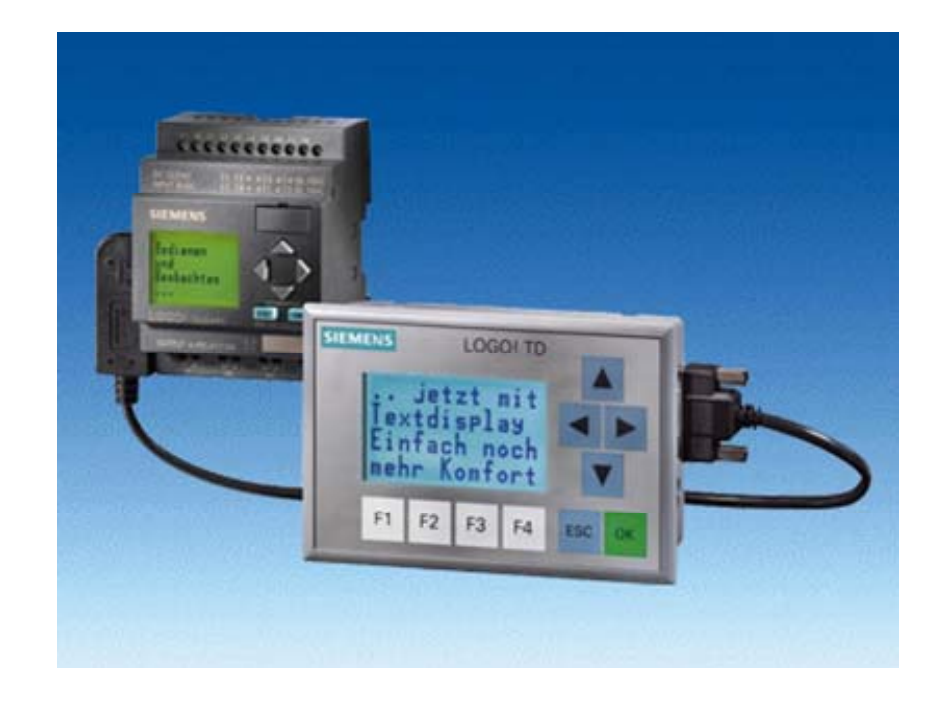

#### Table **4**-6

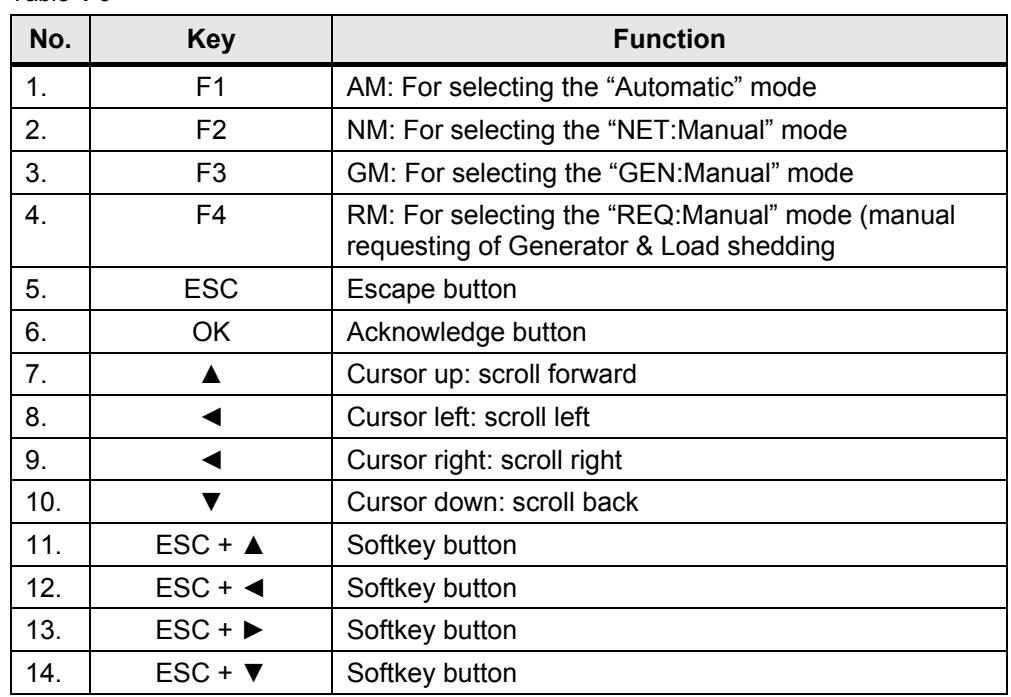

### **SIEMENS**

Micro Automation Set 29 **Entry-ID 27074055** 

#### Function Principle

#### **LOGO!**

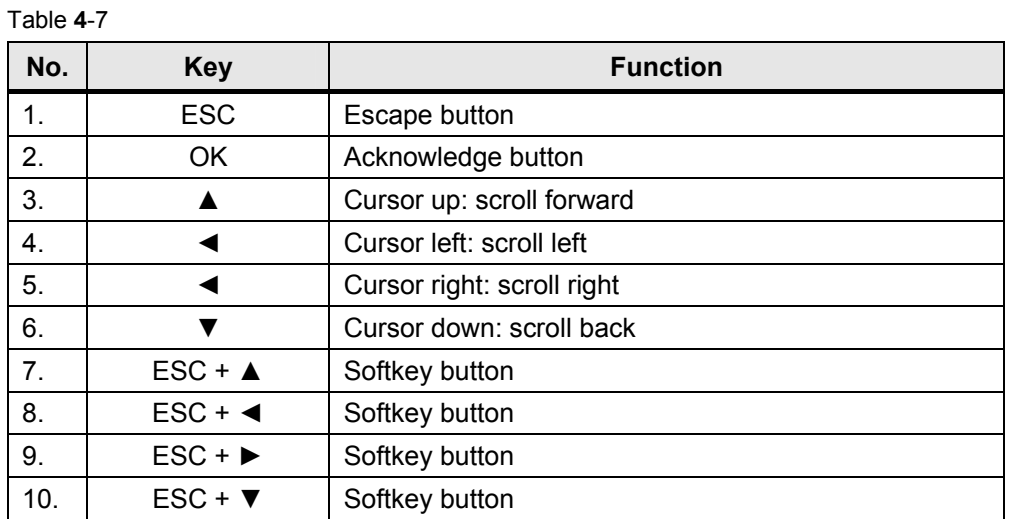

#### <span id="page-24-1"></span><span id="page-24-0"></span>**4.4 Operating modes**

#### <span id="page-24-2"></span>**4.4.1 Automatic mode**

The status diagram shows the behavior of the control program in automatic mode.

Figure **4**-4

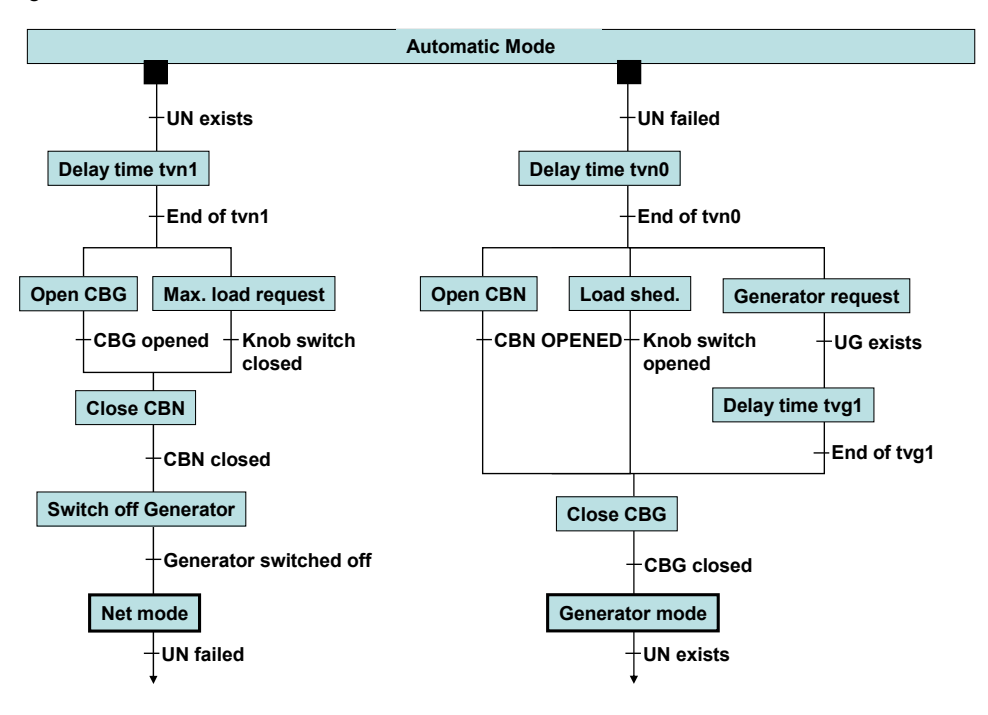

#### Table **4**-8

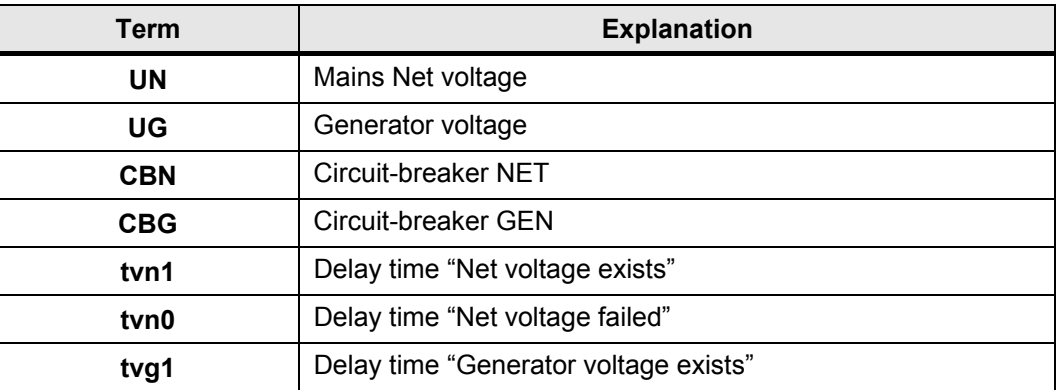

**Note** The interlocking switches of both circuit-breakers must be in "auto" position

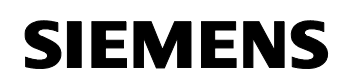

#### **Operating via external switches and push buttons**

- Mode switch "S1": "Automatic"
- Selection circuit-breaker "S2": "0"

#### Figure 4-5

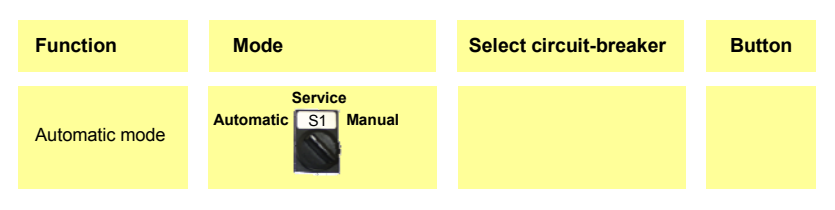

#### **Operation via the new LOGO! text display unit**

• "F1": "Automatic Mode" (AM) must have been pressed

Figure 4-6

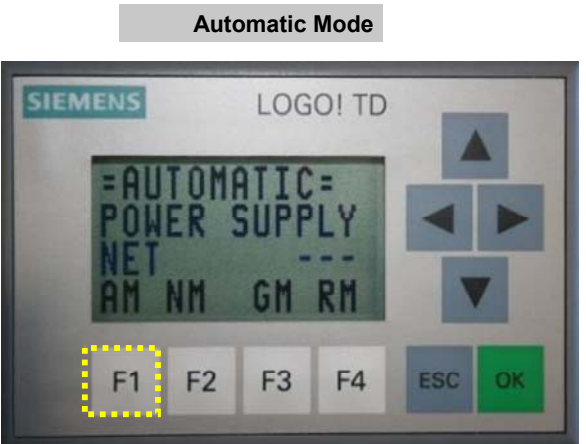

#### **Switching over to the generator power system**

Power system transfer to the generator system is initiated when the SIRIUS monitoring relay "A41" reports a failure of the public net to the LOGO! logic module "A11" for at least 3 seconds. It switches the network circuit-breaker "R1" to "triggered" and interrupts the connection between the load and the

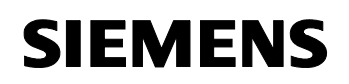

Micro Automation Set 29 **Entry-ID 27074055** 

public net. Parallel a request is sent to the generator as digital signal or load shedding is requested respectively.

When the SIRIUS monitoring relay "A42" reports the availability of the generator power system to the LOGO! logic module "A11", this causes a status change at the generator circuit-breaker "R2" from "tipped" to "open" (motor charges the spring energy store).

Subsequently this circuit-breaker "R2" is closed (spring energy store is released). This makes a connection between the generator power system and the partial load to be buffered (load, such as elevators, emergency lighting, etc..)

When detecting undervoltage and short-circuit, the error state adopted. This is signaled by the output of a respective error message at the display.

#### **Switching back to the public net**

Switching back to the public power supply net is initiated when the SIRIUS monitoring relay "A4" reports a return of the public net to the LOGO! logic module "A6" for at least 10 seconds. This switches the generator circuitbreaker "R2" to "triggered" and interrupts the connection between the partial load and the generator power system. After a successful disconnection the LOGO! logic module "A11" causes a status change at the net circuit-breaker "R1" from "tipped" to "open" (motor charges the spring energy store). Subsequently this circuit-breaker "R1" is closed (spring energy store is released). This reconnects the public net and the load.

#### **Further functions**

In "Automatic" mode the following functions can be simulated on the LOGO! or the LOGO" text display unit.

- Network failure
- Short-circuit at circuit-breaker NET
- Short-circuit at circuit-breaker GEN
- **Note** These functions can be deactivated individually if they are not desired. In the program you exchange the respective softkey button against a LOW condition.
- **Note** Instead of softkey buttons you can also use push buttons. In the program you exchange the respective softkey button against a free input.

### **SIEMENS**

Micro Automation Set 29 and 20 Entry-ID 27074055

Figure **4**-7

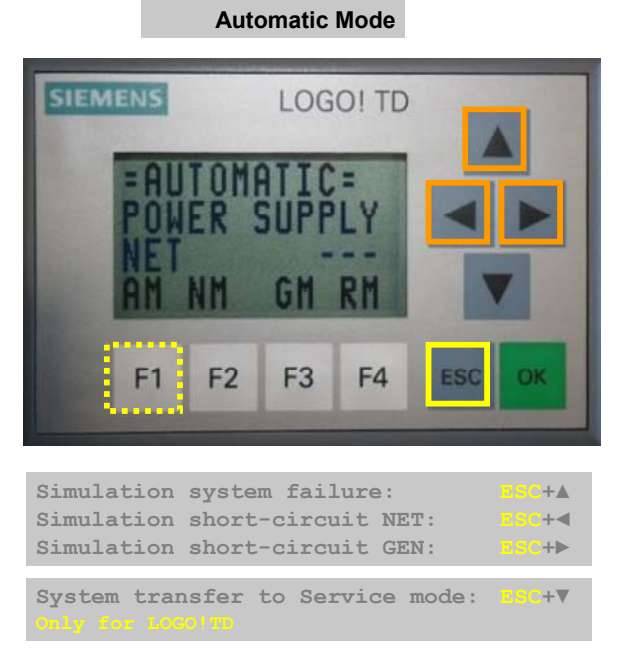

A network failure, hence the automatic system transfer, can be simulated by pressing the **ESC + ▲** buttons. In the simulation phase POWER\_TEST appears on the LOGO! instead of POWER\_SUPPLY.

A short circuit at circuit-breaker NET can be simulated by pressing the **ESC + ◄** buttons. LOGO! generates a fault message. It must be acknowledged by pressing **OK**.

A short circuit at circuit-breaker GEN can be simulated by pressing the **ESC + ►** buttons. Die LOGO! generiert eine Störmeldung. Diese muss durch die Taste **OK** quittiert werden.

<span id="page-28-0"></span>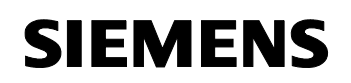

#### <span id="page-28-1"></span>**4.4.2 Manual operation**

#### **Circuit-breaker**

For maintenance purposes both circuit-breakers can be opened and closed manually. The following conditions must be fulfilled for this.

**Note** The interlocking switches of both circuit-breakers must be in "auto" position

#### **Operating via external switches and push buttons**

- Mode switch "S1": "Manual"
- Selection circuit-breaker "S2": "Public net" or "Generator"

#### Figure **4**-8

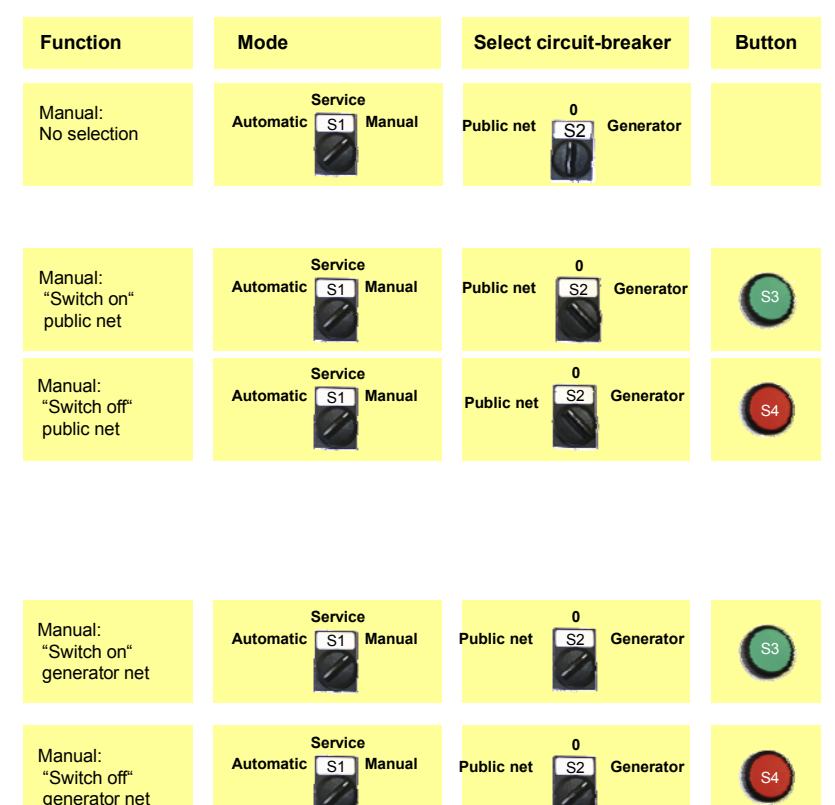

**Opening** the selected circuit-breaker and charging the spring energy store occurs after pressing the red push button "S4".

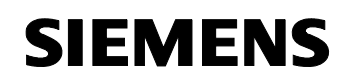

Micro Automation Set 29 **Entry-ID 27074055** 

**Closing** the circuit-breaker occurs after pressing the green push button "S3", if the spring of the motor was previously charged. If the spring was not previously charged, the circuit-breaker remains in "triggered" mode, i.e. no connection is made between load and voltage source.

#### **Operation via the new LOGO! text display unit**

- "F2": "MAN:NET" (MN) must have been pressed
- "F3": "MAN:GEN" (MG) must have been pressed

#### Figure **4**-9

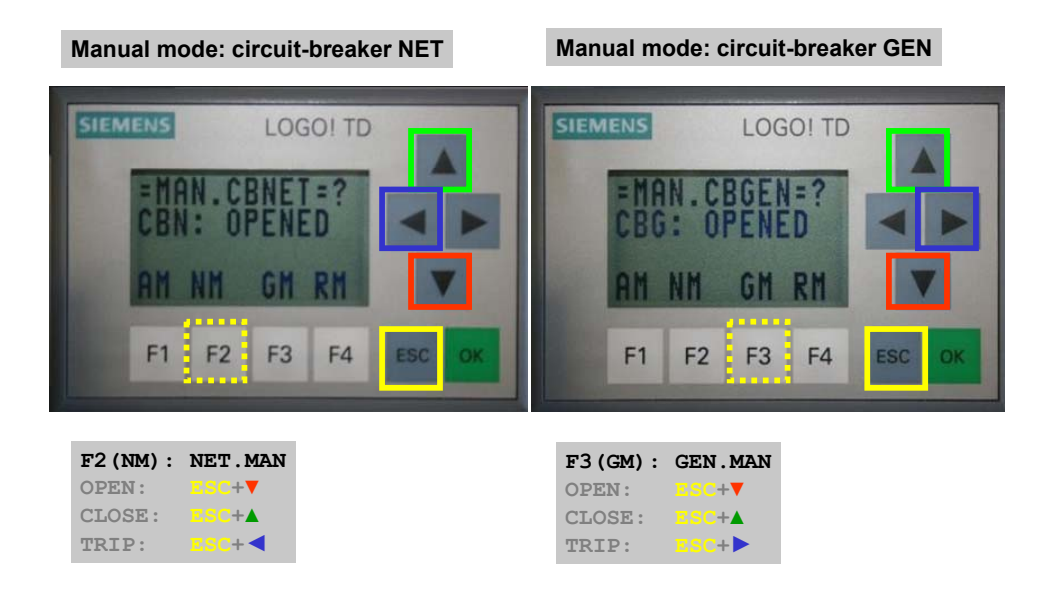

**Opening** the selected circuit-breaker and charging the spring energy store occurs after pressing the **ESC+▼** buttons.

**Closing t**he circuit-breaker occurs after pressing the **ESC+▲** buttons, if the spring of the motor was previously charged. If the spring was not previously charged, the circuit-breaker remains in "triggered" mode, i.e. no connection is made between load and voltage source.

- **Note** The simulation of the short-circuit can be deactivated if it is not desired. In the program you exchange the softkey button against a LOW condition.
- **Note** Instead of softkey buttons you can also use push buttons. In the program you exchange the respective softkey button against a free input.

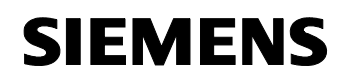

Micro Automation Set 29 **Entry-ID 27074055** 

A short circuit at the circuit-breaker can be simulated by pressing the **ESC +◄►** buttons. LOGO! generates a fault. This must be acknowledged by pressing **OK**.

#### **Auxiliary contacts**

2 auxiliary contacts are managed by LOGO!.

- Auxiliary contact for partial/maximum load request
- Auxiliary contact for diesel generator request

**Note** Manual operation of the auxiliary contacts is possible via the new LOGO! text display unit, however, not via external switches and push buttons.

**Note** "F4": "REQ\_MAN" (RM) must have been pressed

Figure **4**-10

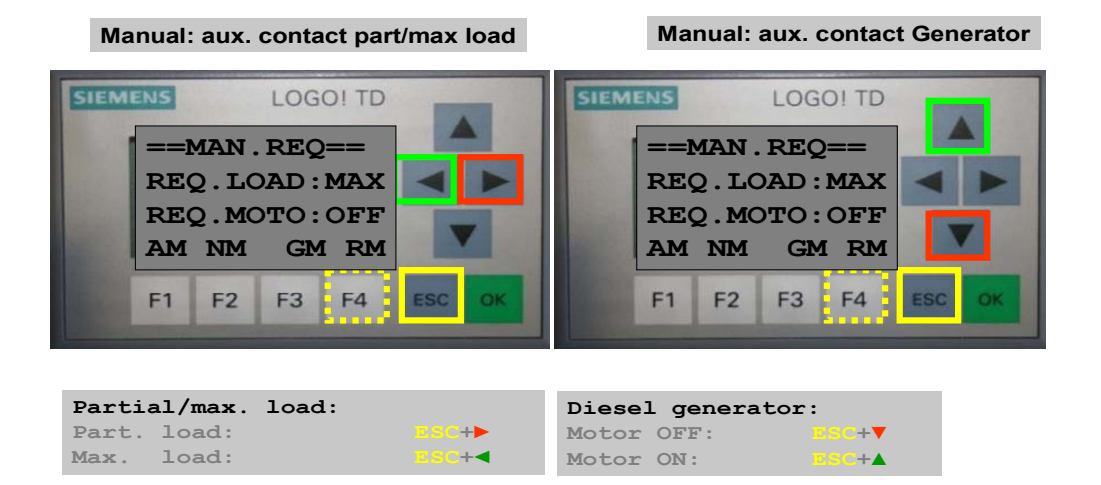

#### **Auxiliary contact for partial/maximum load request**

The auxiliary contact is used for realizing the load shed. Load shedding refers to the need to limit the load at the generator to a minimum, as opposed to operation at the public net. Such a partial load includes, for example, emergency lighting, elevators and other emergency systems.

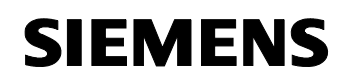

Micro Automation Set 29 **Entry-ID 27074055** 

- Maximum load request is performed manually by pressing the **ESC+◄** buttons. **Q8:TRUE**
- Partial load request is performed manually by pressing the **ESC+◄** buttons. **Q8:FALSE**

The feedback of the request at the LOGO! occurs at input I5.

**Note** If no load shedding is planned, the feedback of the load shedding must be realized via a bridge.

**Bridge: Output Q8(request) – Input I5(feedback)** 

#### **Auxiliary contact for generator request**

The generator is used, in case of a power cut, to provide power to emergency lighting and other devices important for maintaining the infrastructure.

- The generator is requested manually by pressing the **ESC+▲** buttons. **Q5:TRUE**
- The generator is cancelled manually by pressing the **ESC+▼** buttons. **Q5:FALSE**

<span id="page-32-0"></span>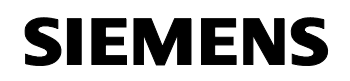

Micro Automation Set 29 **Entry-ID 27074055** 

#### <span id="page-32-1"></span>**4.4.3 Service operation**

In Service mode the control unit is "shut down", i.e. the logic module does not perform any changes to the control outputs. The following condition must fulfilled for this.

#### **Operating via external switches and push buttons**

• Mode switch "S1": "Service"

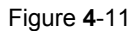

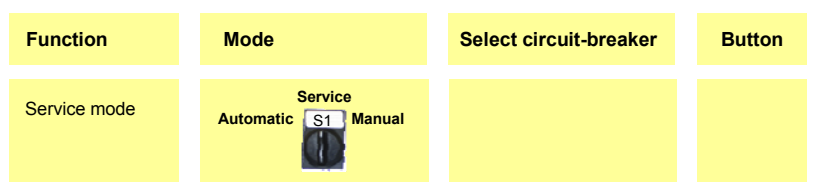

#### **Operation via the new LOGO! text display unit**

• In "Automatic" mode via the buttons ESC+CD

Figure **4**-12

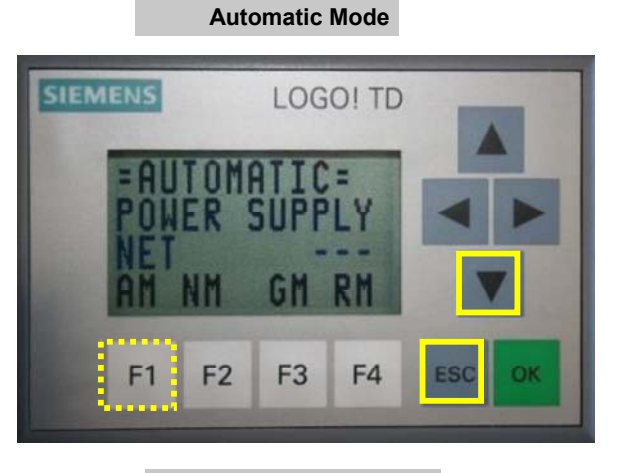

Service mode: ESC+C

<span id="page-33-0"></span>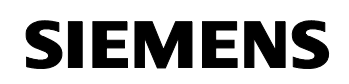

#### <span id="page-33-1"></span>**4.4.4 Power management**

In "Service" mode the "Power management" function can be controlled.

**Note** Power management can be deactivated if it is not required. In the program you exchange the softkey button against a LOW condition.

Figure **4**-13

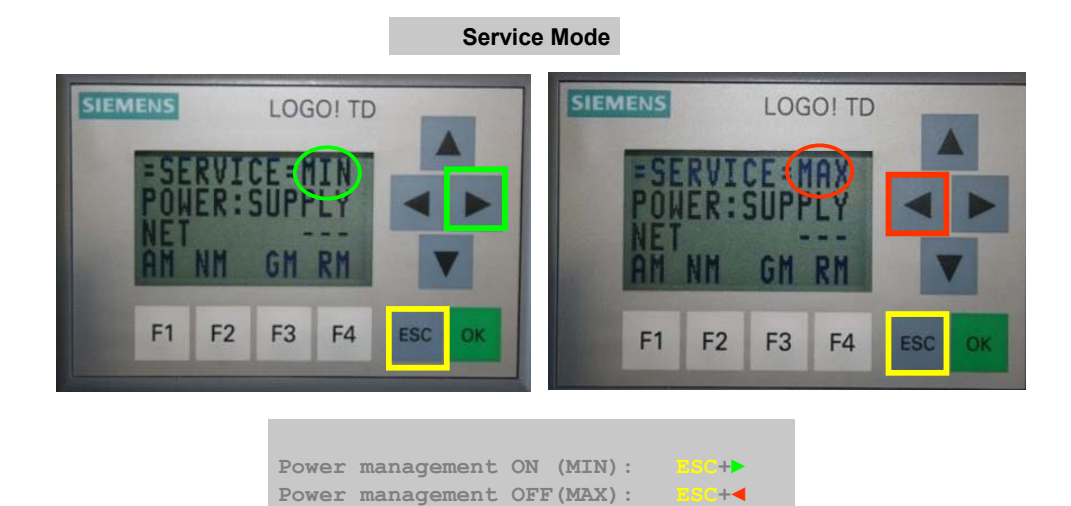

#### **Power management:** ON

Pressing the **ESC+►** buttons (LOGO! as well as LOGO!TD) activates the power management ("MIN" displayed). Auxiliary contact for partial/maximum load request remains open **Q8:FALSE** 

#### **Power management: OFF**

Pressing the **ESC+◄** buttons (LOGO! as well as LOGO!TD) deactivates the power management ("MAX" displayed).

<span id="page-34-0"></span>Micro Automation Set 29 **Entry-ID 27074055** 

#### <span id="page-34-1"></span>**4.5 Event and fault messages**

It is differentiated between event and fault messages.

#### <span id="page-34-2"></span>**4.5.1 Event messages**

Event messages are messages which need not be acknowledged. The most important event message is "Request NET" and "Request Generator" with the according requests for load and diesel generator.

**SIEMENS** Event message Request: net mode **DUEST: NET** Request: max. load Request: diesel generator OFF MOTOR: OF OK ESC LOGO! 12/24RC **SIEMENS** Event message Request: generator mode NTMESS QUEST: Request: partial load GE  $LOP$ : Request: diesel generator ONOTOR: ON ESC OK LOGO! 12/24RC

Figure **4**-14

<span id="page-35-0"></span>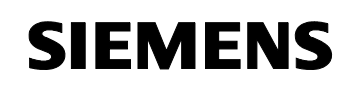

#### <span id="page-35-1"></span>**4.5.2 Fault messages**

Fault messages require acknowledgement. A pending fault is indicated on the display by the "**?**" icon

Figure **4**-15

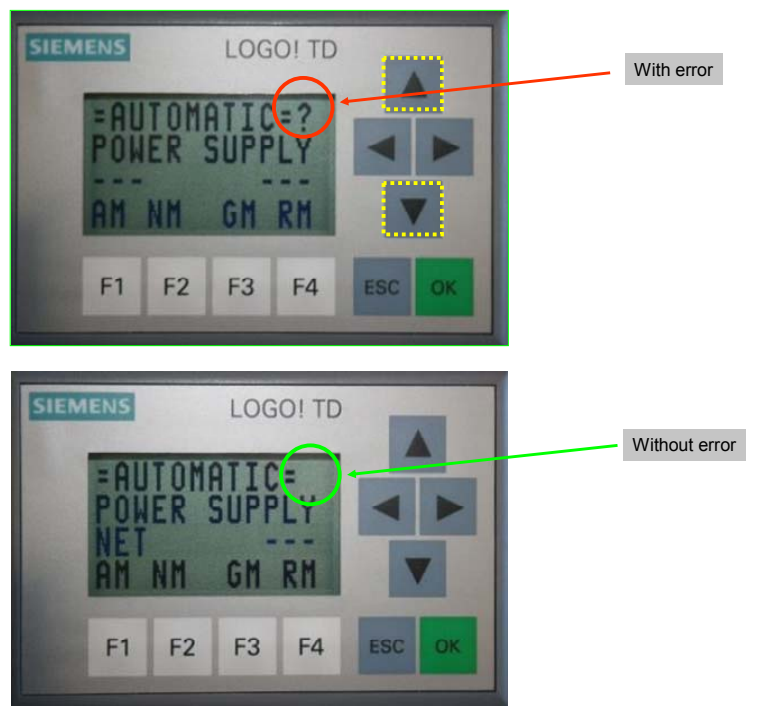

First the fault must be removed before the acknowledgement is successful. The acknowledgement occurs via the **OK** button. Buttons **ESC+▲** and **ESC+▼** are used for scrolling. The acknowledgement can be made in LOGO!, as well as on the LOGO! test display unit.
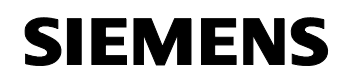

### **4.6 Auxiliary contacts**

**Note** The LOGO! program offers auxiliary contacts You can use these auxiliary contacts, for example, for indicator lights. They then require a further 8DM expansion module or the existing 8DM expansion module must be exchanged against the 16DM expansion module.

### Table **4**-9

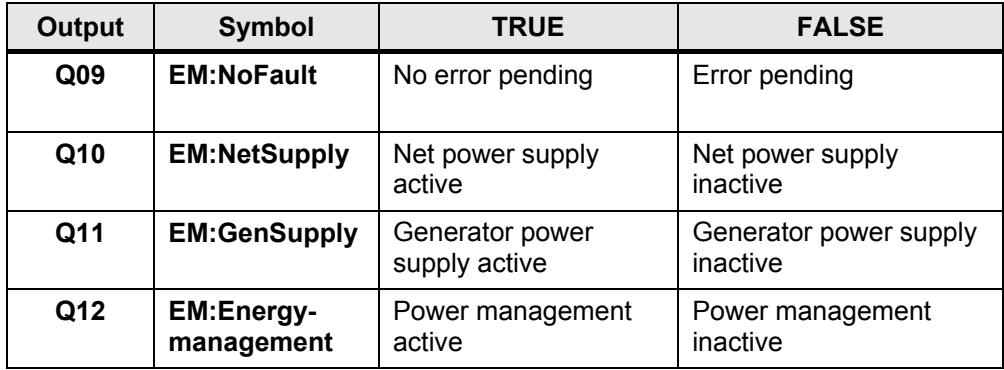

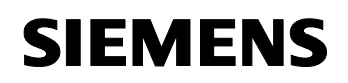

**!** 

**DANGER**

Function Principle

### **4.7 Controls of the circuit-breaker**

For the function test of the circuit-breaker it can also be controlled directly via the control elements.

### **The circuit-breakers are not interlocked between each other. Simultaneously connecting the load with both networks leads to a short-circuit!**

The following conditions must fulfilled for this.

- To ensure that the LOGO! logic module does not perform any changes of the control outputs during direct operation, the "Service" mode must be preselected
- Set interlocking switch of the circuit-breaker to "manual"

### Figure **4**-16

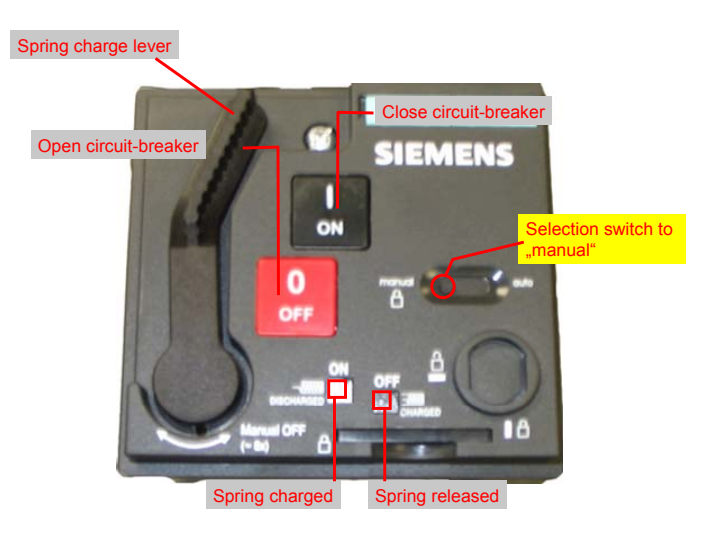

Pressing the black "OFF" button causes the circuit-breaker to open and the spring energy store to charge.

Pressing the red "ON" button causes the circuit-breaker to close if the spring had previously been charged. At released spring energy store, the circuit-breaker remains in the "triggered" state.

**Note** After terminating the service mode, the interlocking switch of the circuitbreaker must be switched back to "auto"

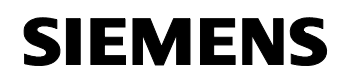

### **4.8 Software concept**

The software is divided into segments (e.g. mode, fault and devices to be controlled). The individual segments are similar. One segment (e.g. close circuit-breaker) normally consists of five sections.

- Criteria (Automatic)
- Machine safety
- Action
- Action monitoring
- Manual monitoring

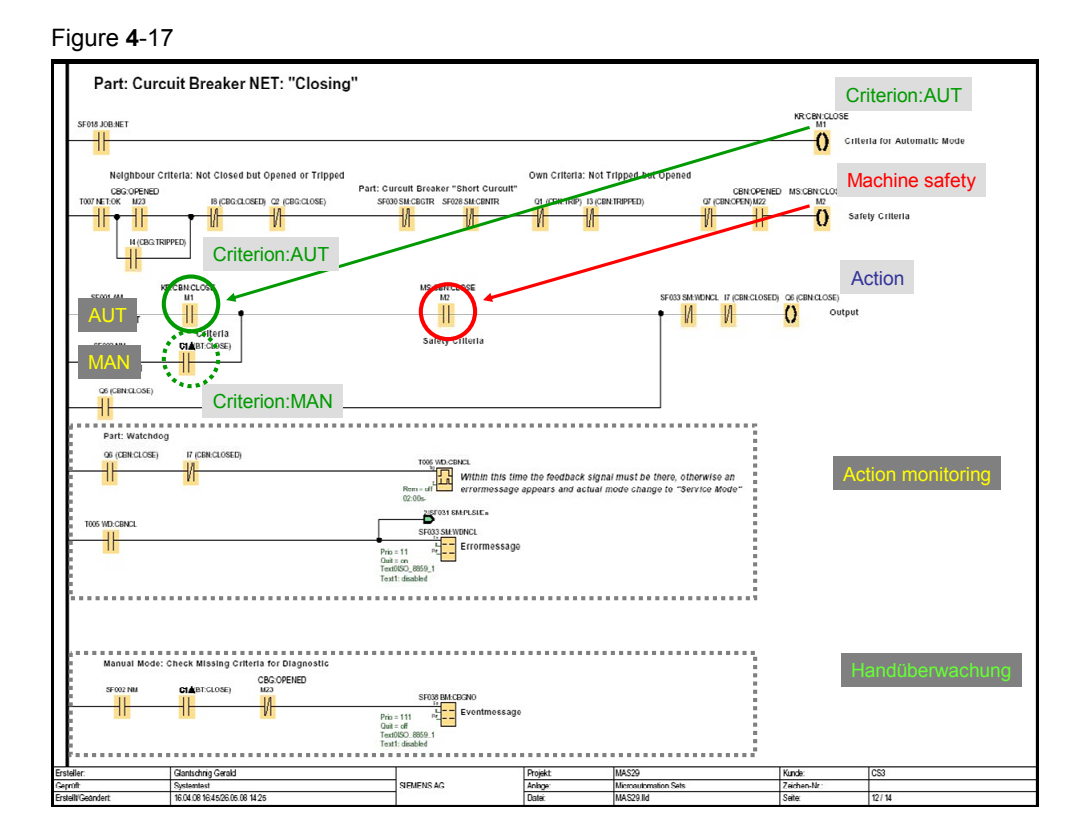

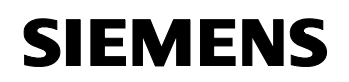

Function Principle

Micro Automation Set 29 and 20 Entry-ID 27074055

### **4.8.1 Criteria (Automatic)**

Here all conditions are stored which apply for the automatic operation (e.g network failure).

### **4.8.2 Machine safety**

Here all conditions are stored which apply for safety (e.g no fault, the other circuit-breaker is opened). The machine safety is independent of the operation.

### **4.8.3 Action**

An action is performed if apart from the machine safety for

- "AUTOMATIC" mode the criteria for automatic
- "MANUAL" mode the criteria for manual

is fulfilled

### **4.8.4 Action monitoring**

A started action is monitored. If within the monitoring time the position to be moved to is not reached, the LOGO! generates a fault. This fault cancels the started action. The cause of the fault is shown at the display and must be removed before being able to acknowledge with the "OK" button.

### **4.8.5 Manual monitoring**

Indicates which conditions are missing in manual mode.

# **5 Configuration of the Startup Software**

### **5.1 Preliminary remarks**

For the startup we offer you software examples with test code and test parameters as a download. The software examples support you during the first steps and tests with your Micro Automation Sets. They enable quick testing of hardware and software interfaces between the products described in the Micro Automation Sets.

The software examples are always assigned to the components used in the set and show their basic interaction. However, they are not real applications in the sense of technological problem solving with definable properties.

### **5.2 Download of the startup code**

The software examples are available on the HTML page from which you downloaded this document.

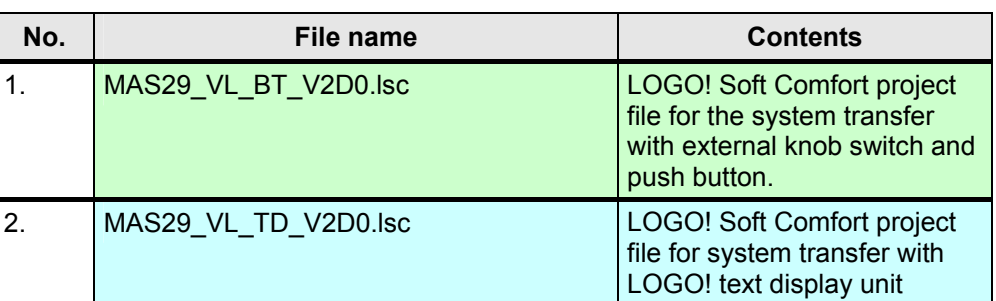

Table 5-1

### **5.3 Configuring components**

**Note** It is assumed here that the necessary software has been installed on your computer and that you are familiar with handling the software.

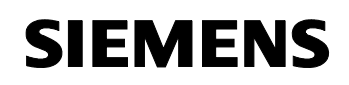

# **5.3.1 Installing and wiring the hardware**

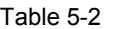

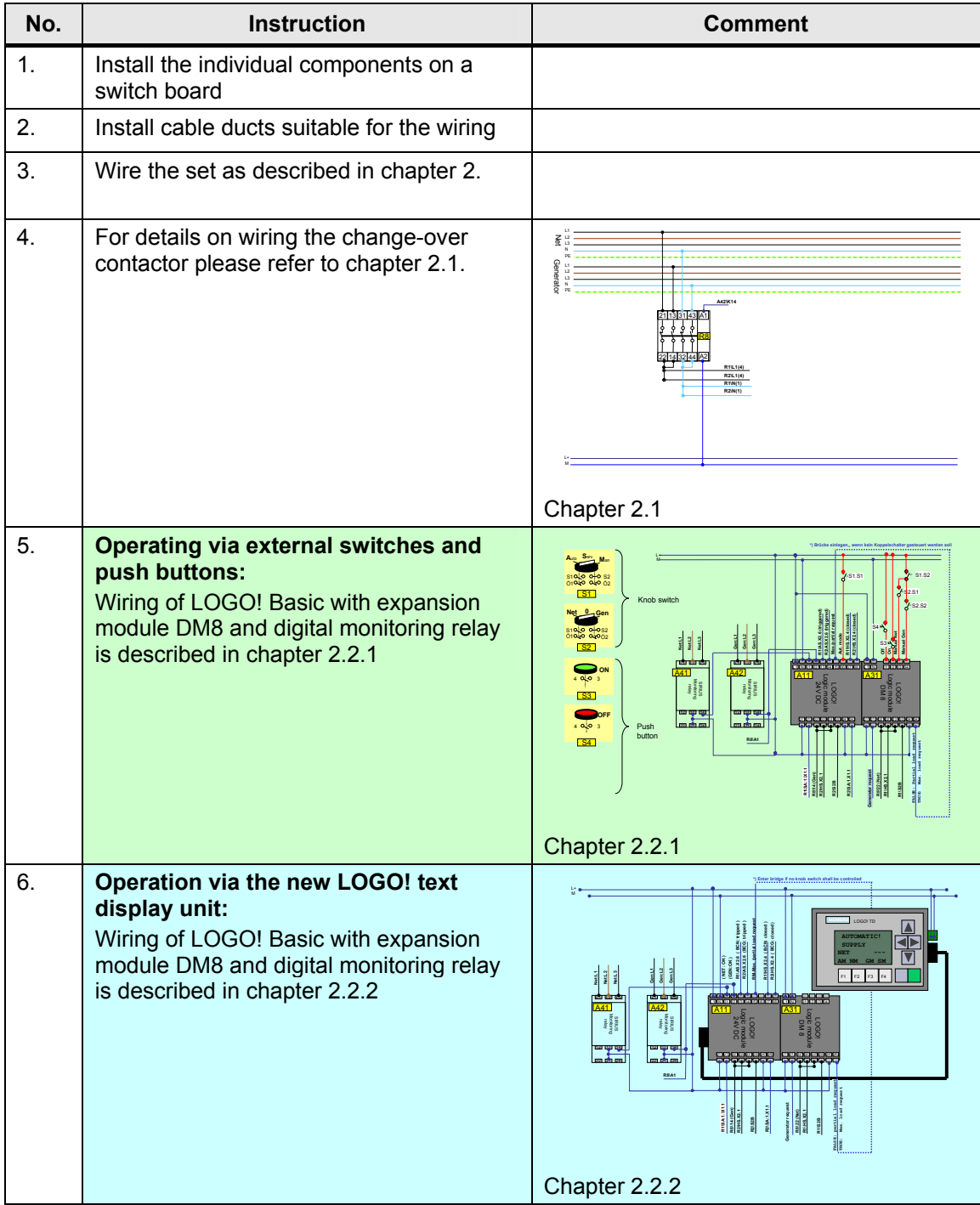

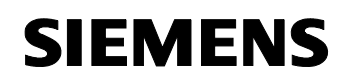

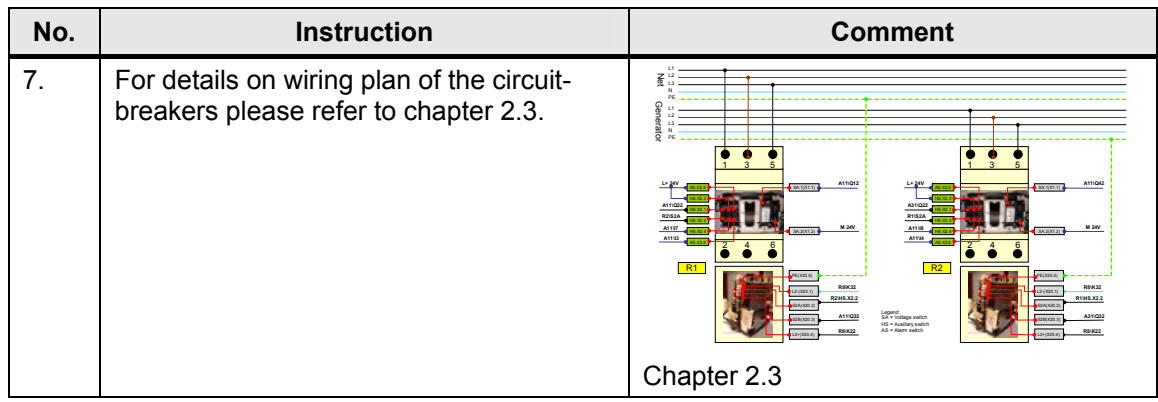

# **5.3.2 Network supply and generator supply**

Table 5-3

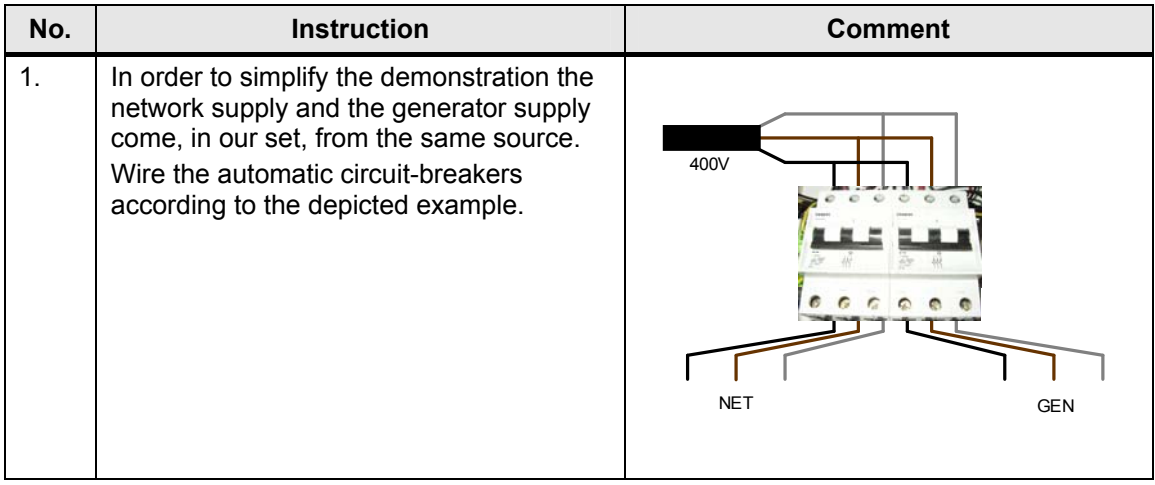

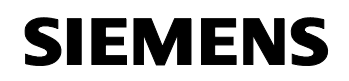

## **5.4 Preparations**

- The power shall be supplied via the public net
- Table 5-4

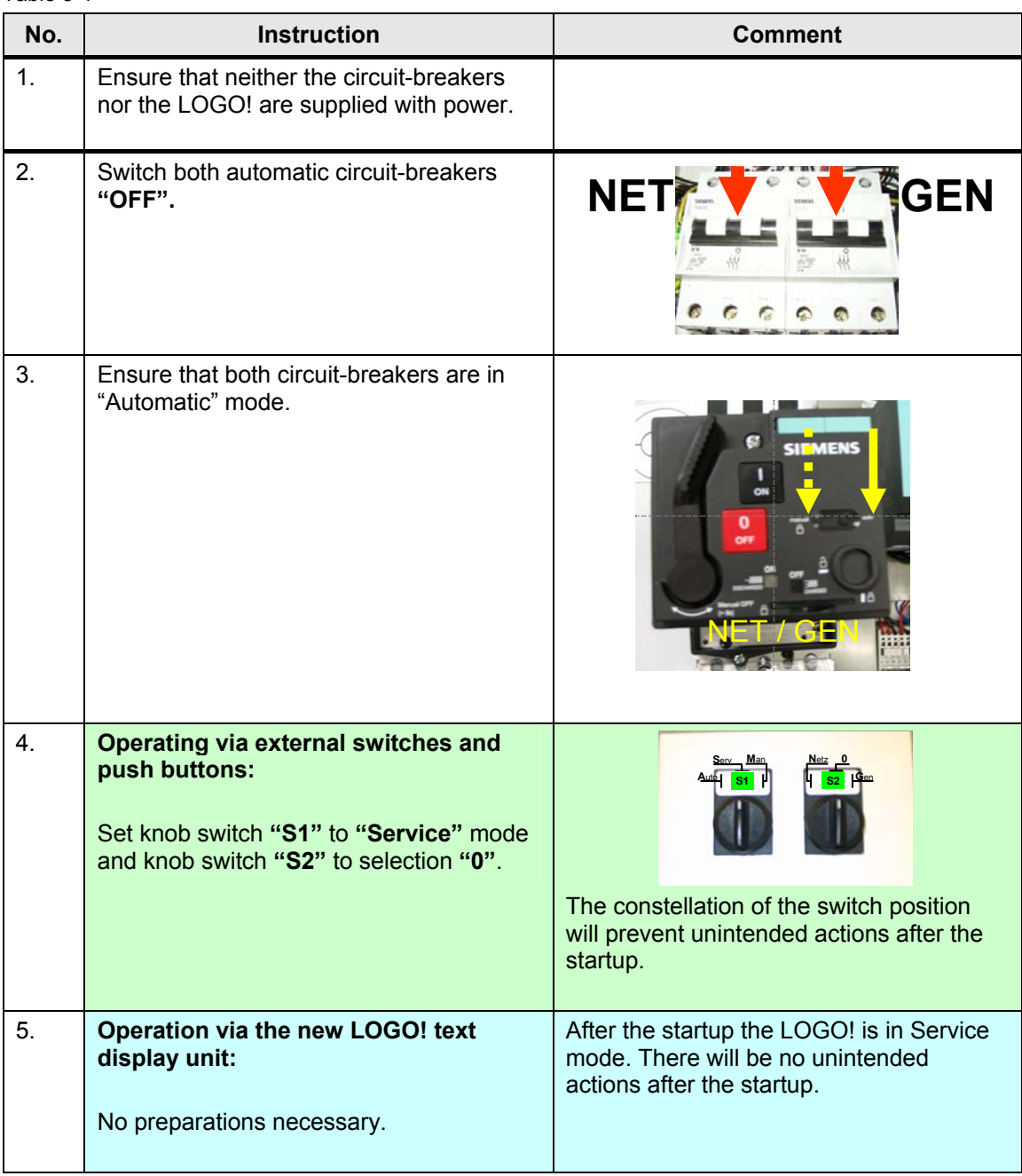

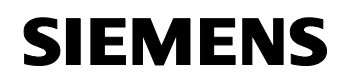

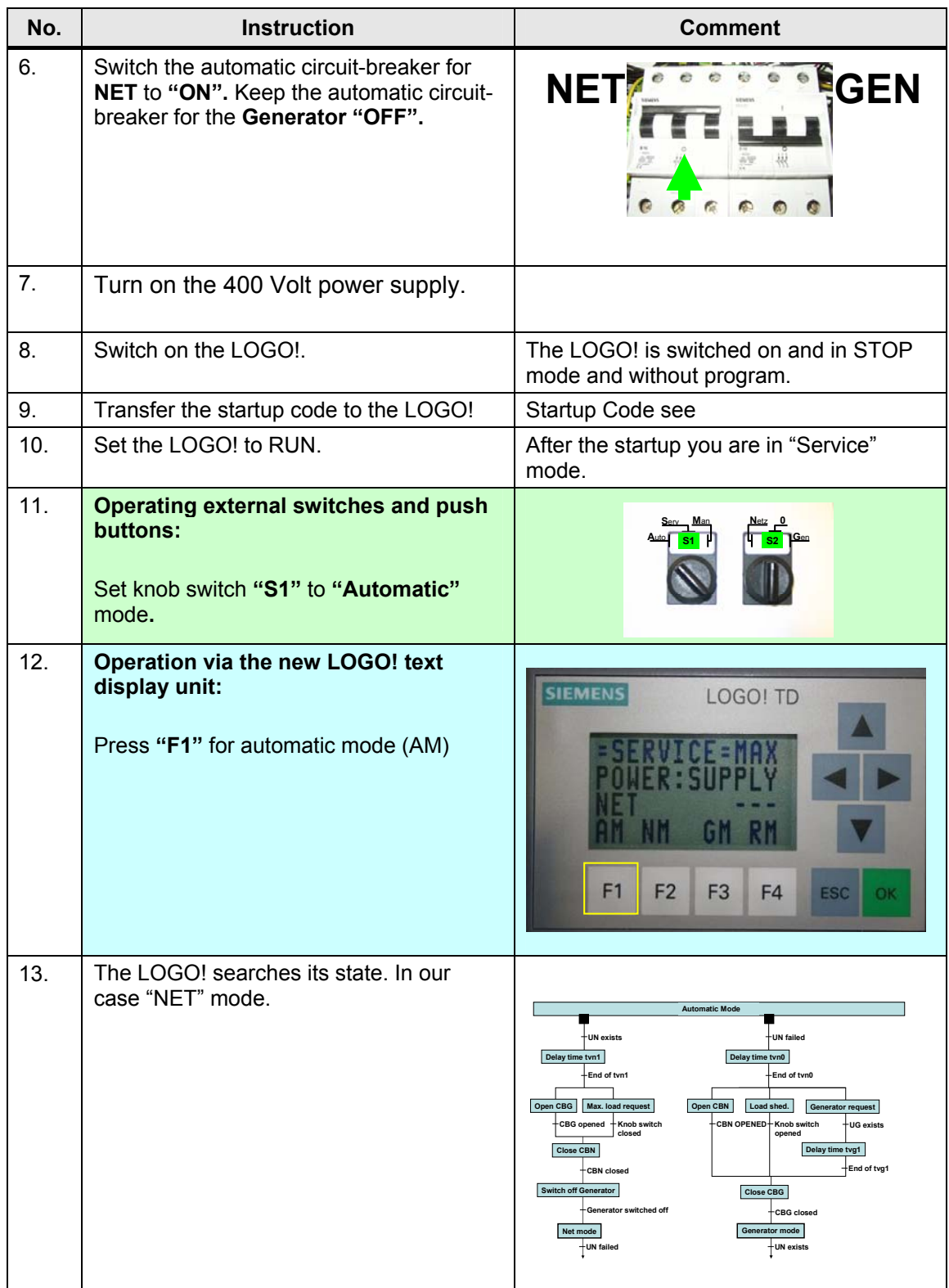

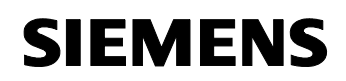

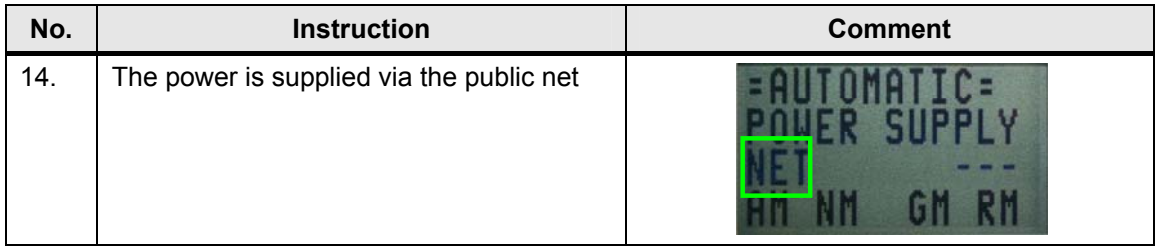

# **6 Live-Demo**

The functions and features of the Micro Automation Set are displayed in form of an example application for better understanding.

If the components have been correctly configured as described in the previous chapters, the program code can be tested.

## **6.1 Overview of all scenarios**

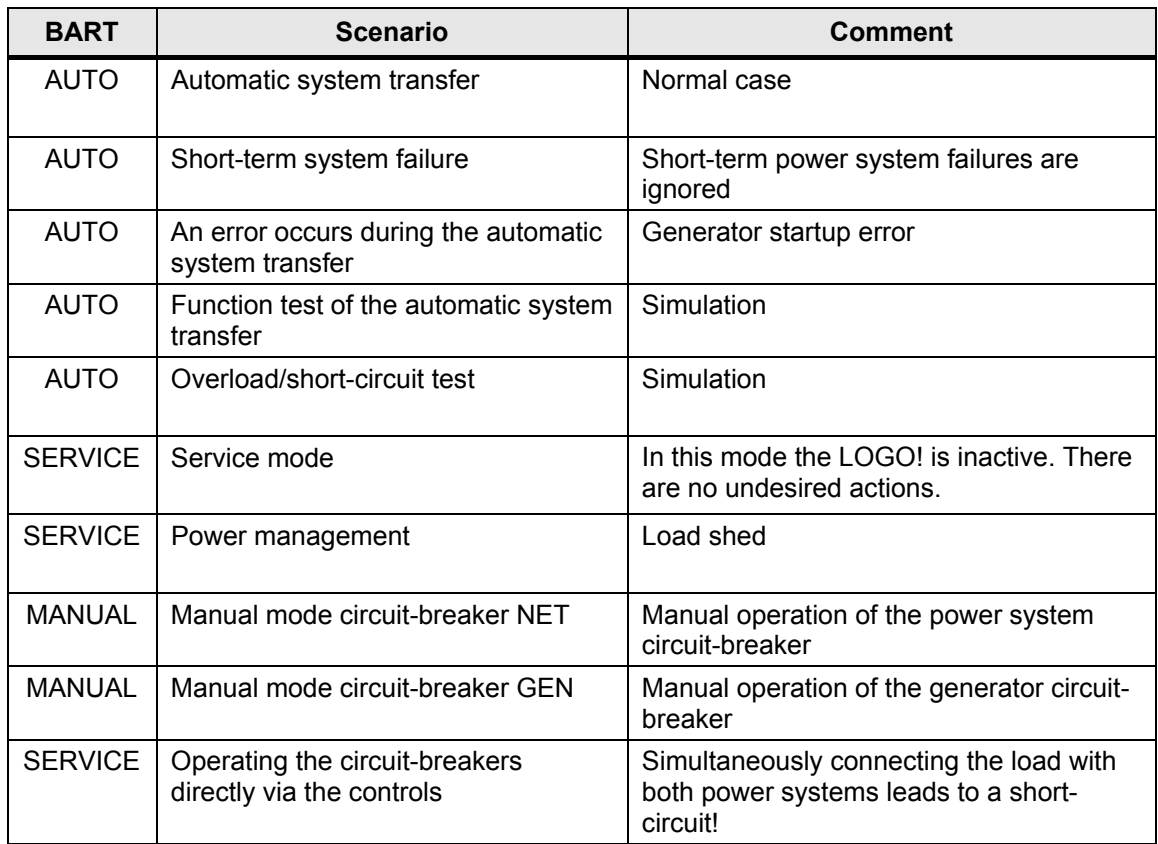

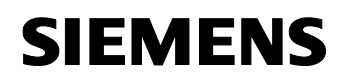

### **6.1.1 AUTO: Automatic system transfer**

**Note** The automatic circuit-breaker for the power system must be kept in **"OFF"** position for more than 3 seconds. Only then does this scenario 1 occur.

- Automatic mode
- The power is supplied via the public net
- Public net fails for a longer period of time (> 3sec)
- Generator mode takes over the role of the public net
- The public net is restored

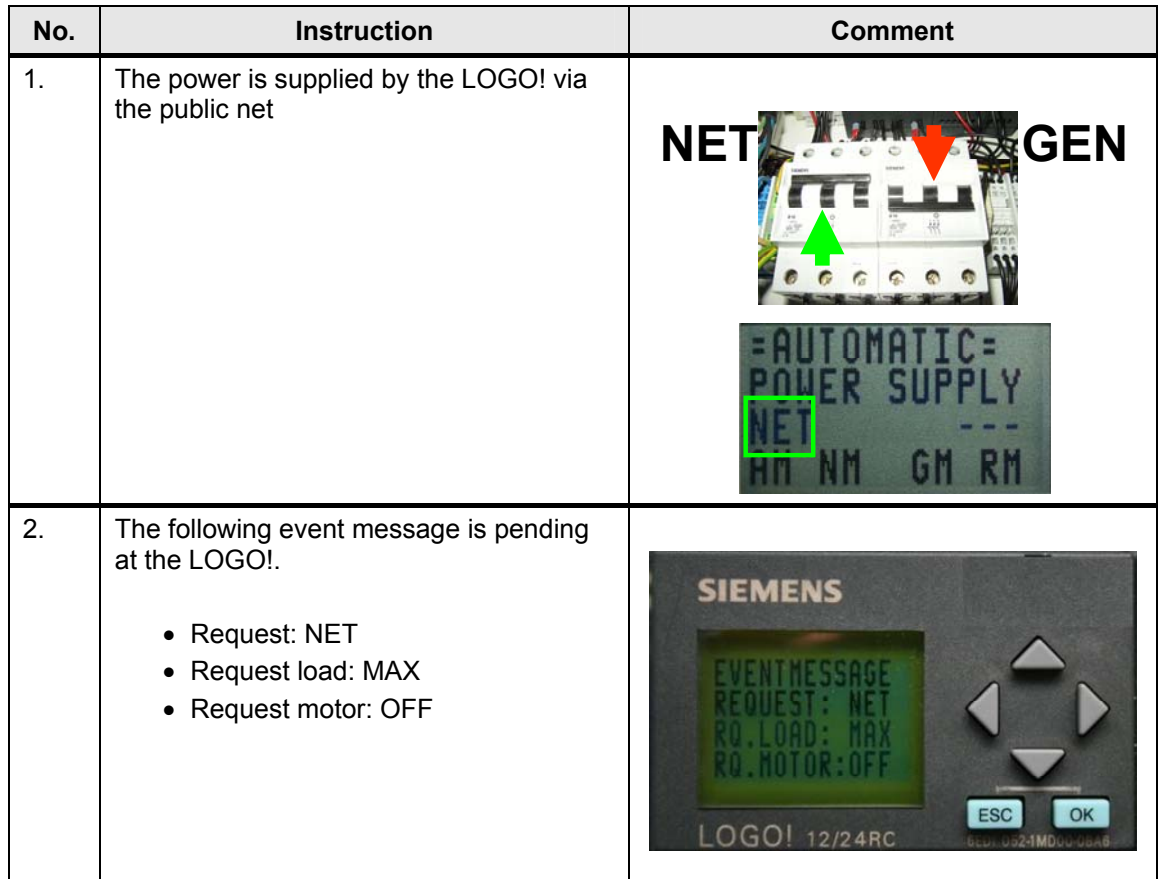

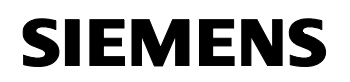

Live-Demo

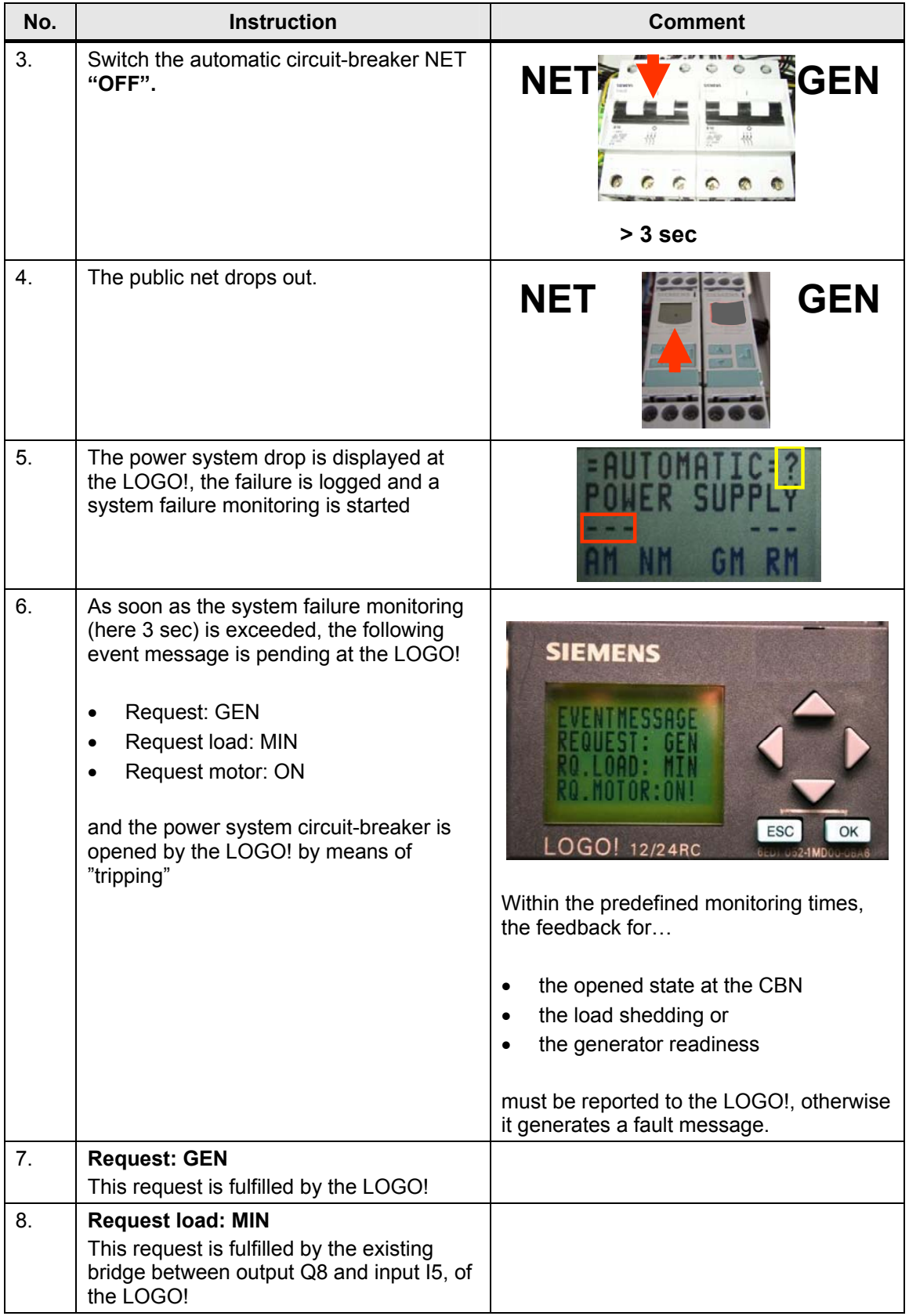

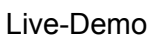

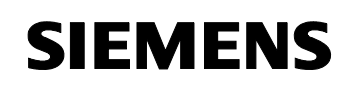

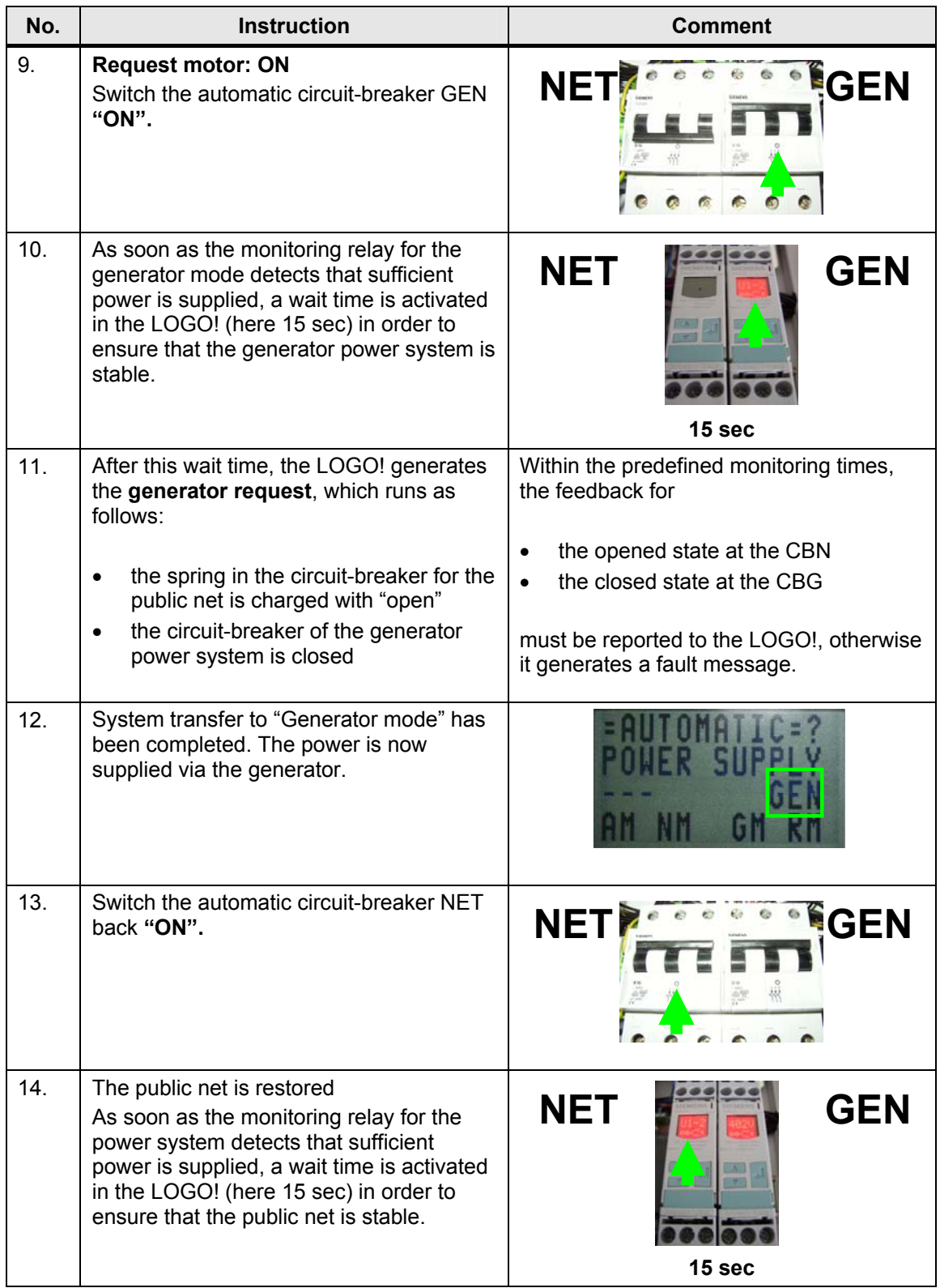

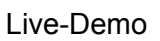

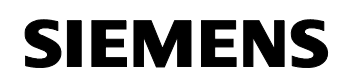

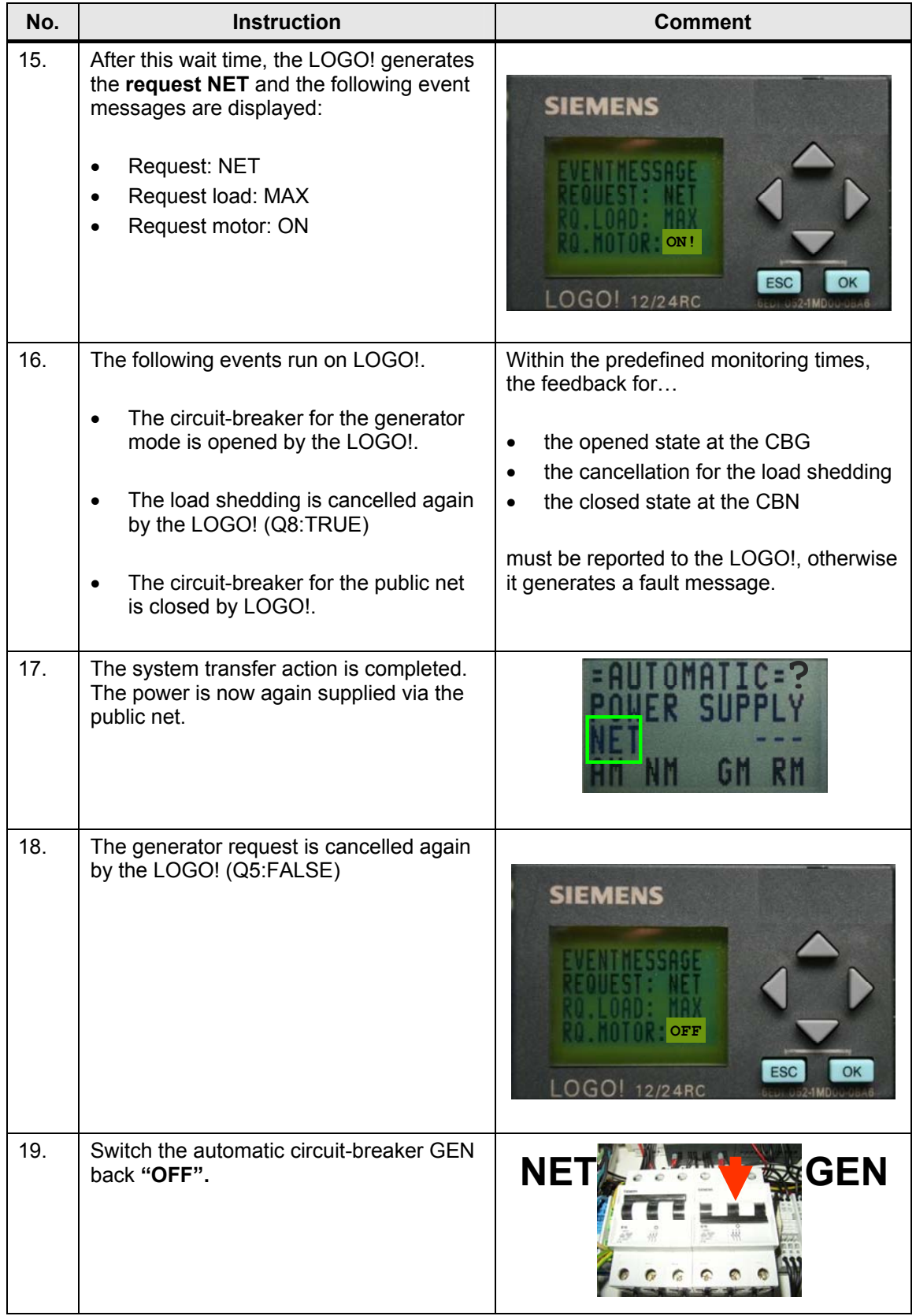

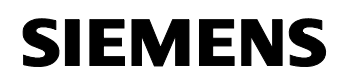

# Live-Demo

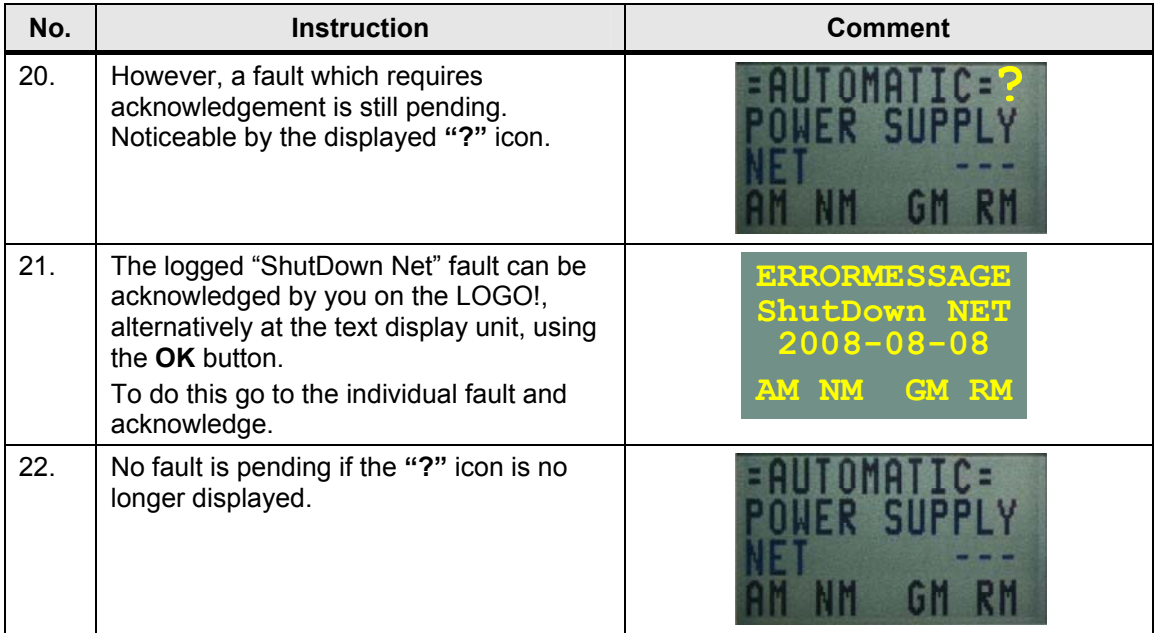

### **6.1.2 AUTO: Short-term power system failure**

**Note** The automatic circuit-breaker for the power system must only be set to **"OFF"** position for < 3sec. Otherwise scenario 1 takes place.

- Automatic mode
- The power is supplied via the public net
- Public net has a short-term power system failure ( < 3sec )

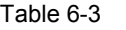

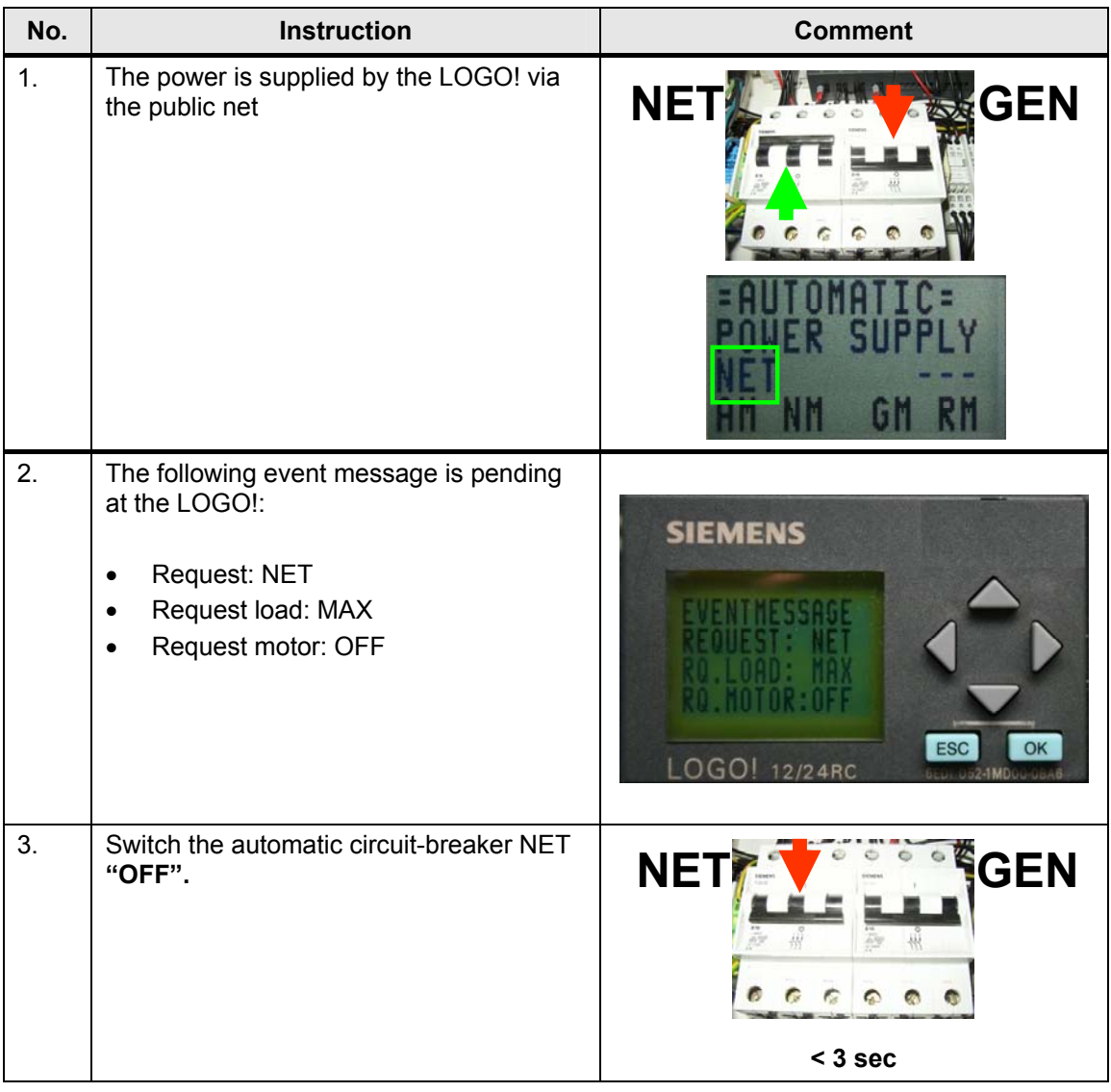

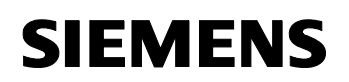

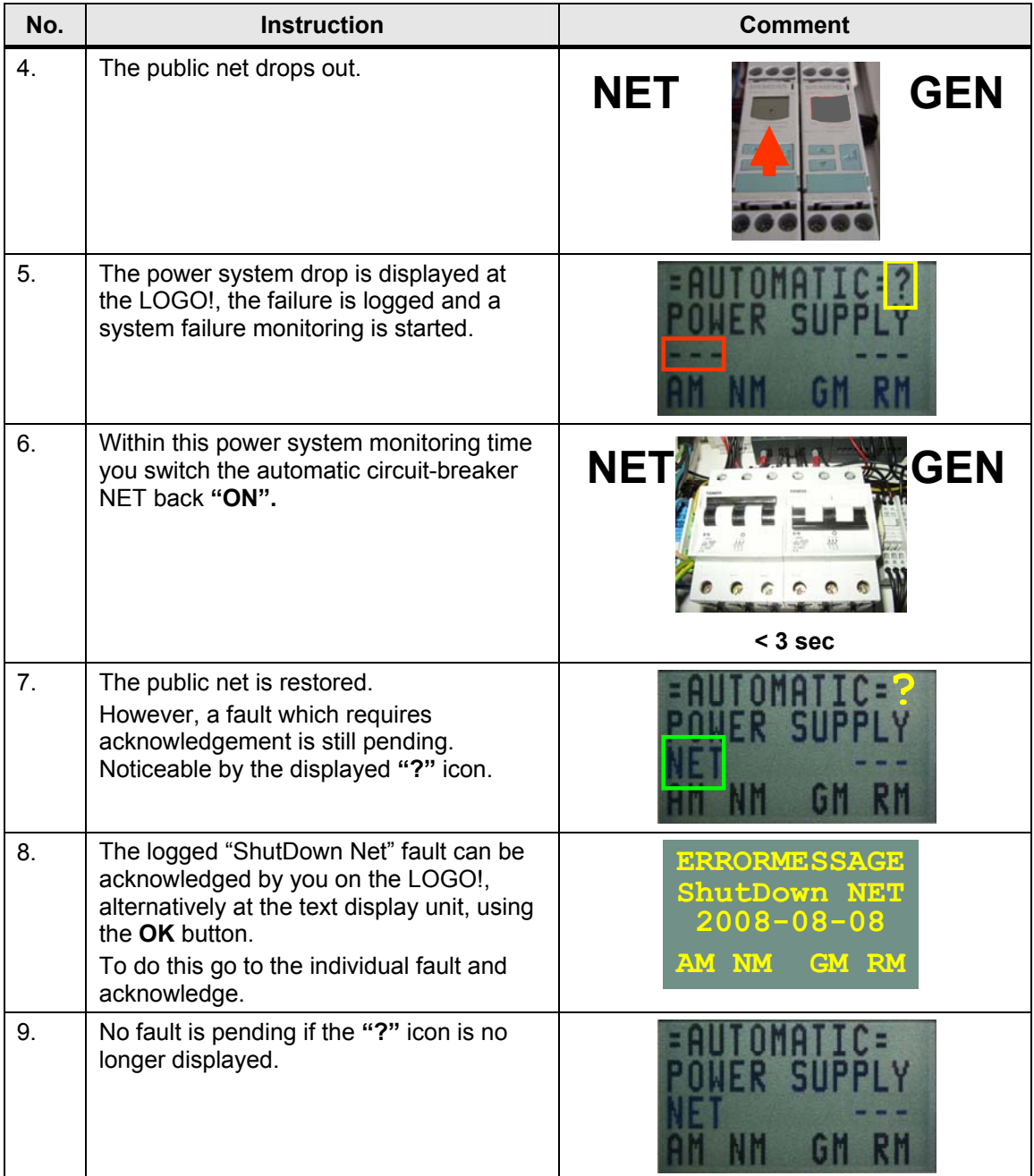

### **6.1.3 AUTO: An error occurs during the automatic system transfer**

- Automatic mode
- The power is supplied via the public net
- Public net fails for a longer period of time
- The generator mode can initially not take over the role of the public net
- The generator can only take over the role of the public net upon the second attempt
- The public net is restored.

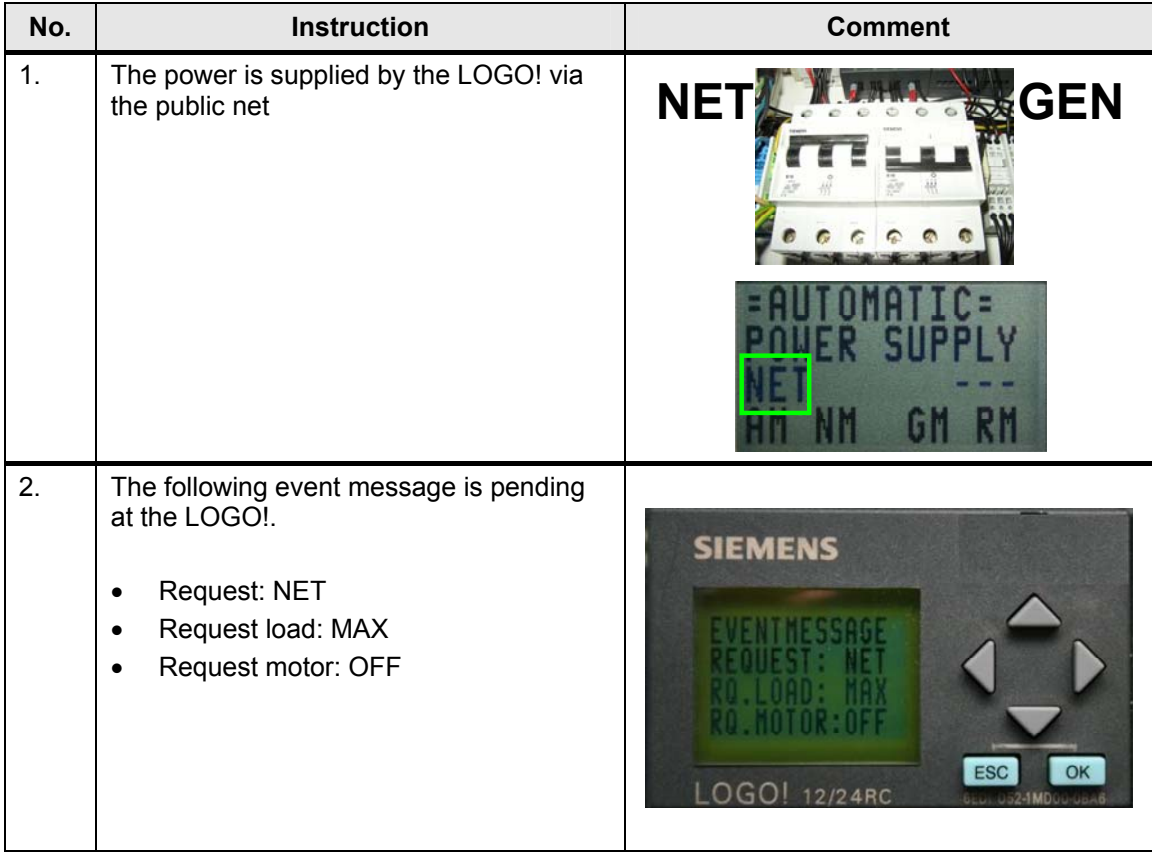

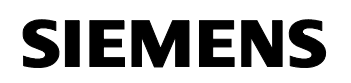

Live-Demo

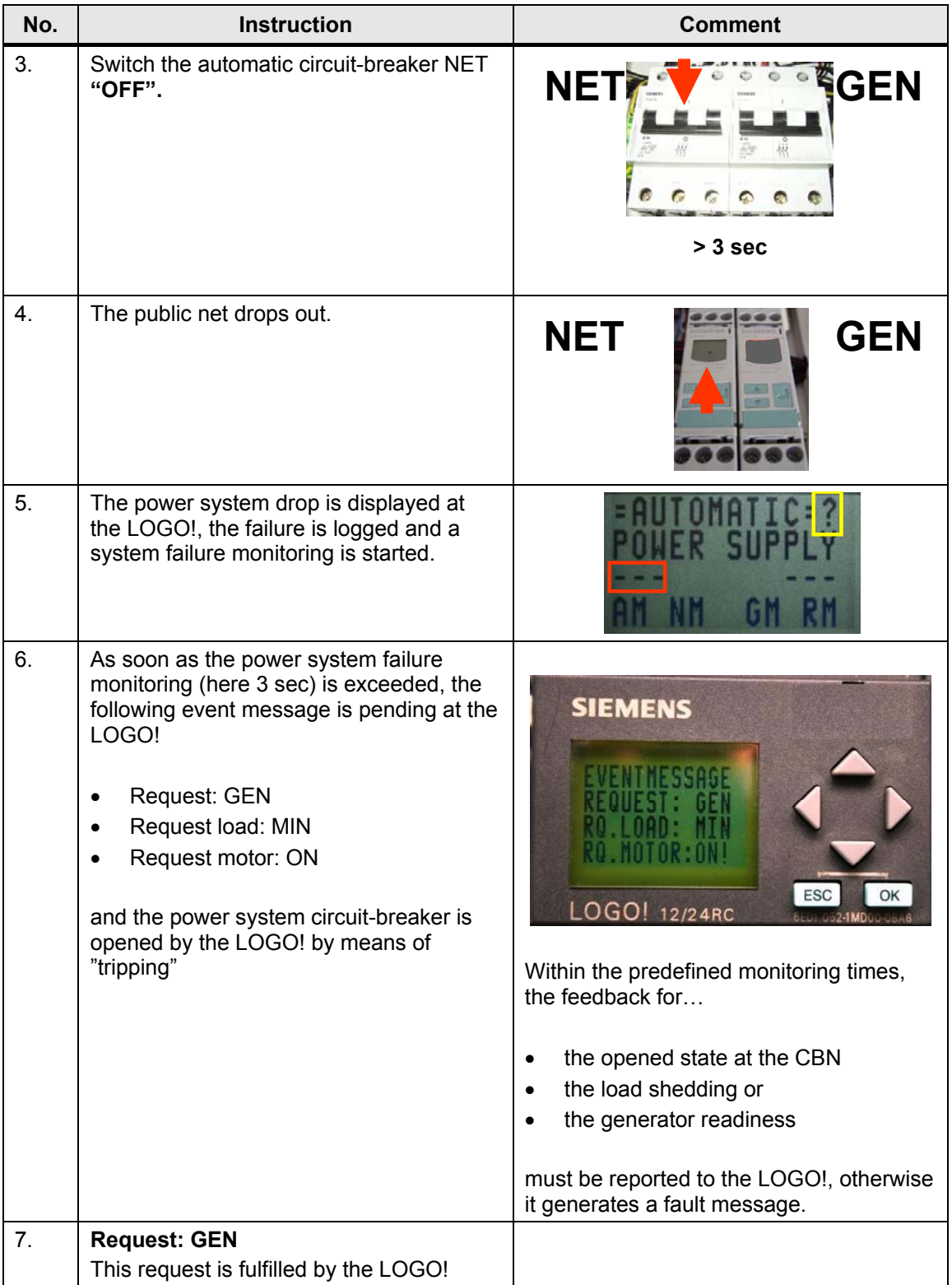

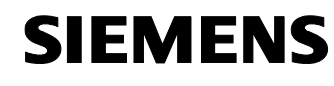

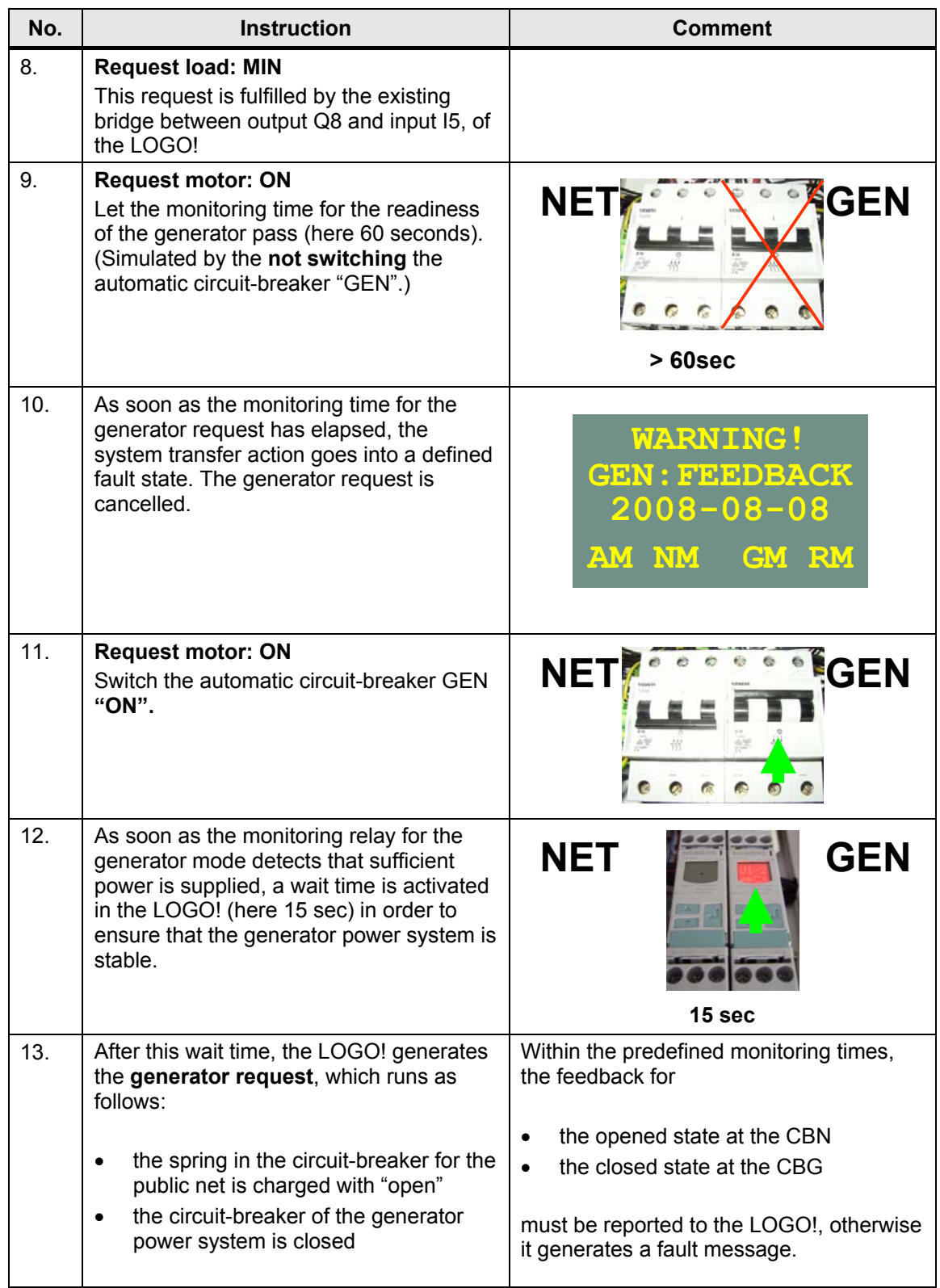

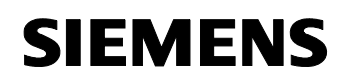

Live-Demo

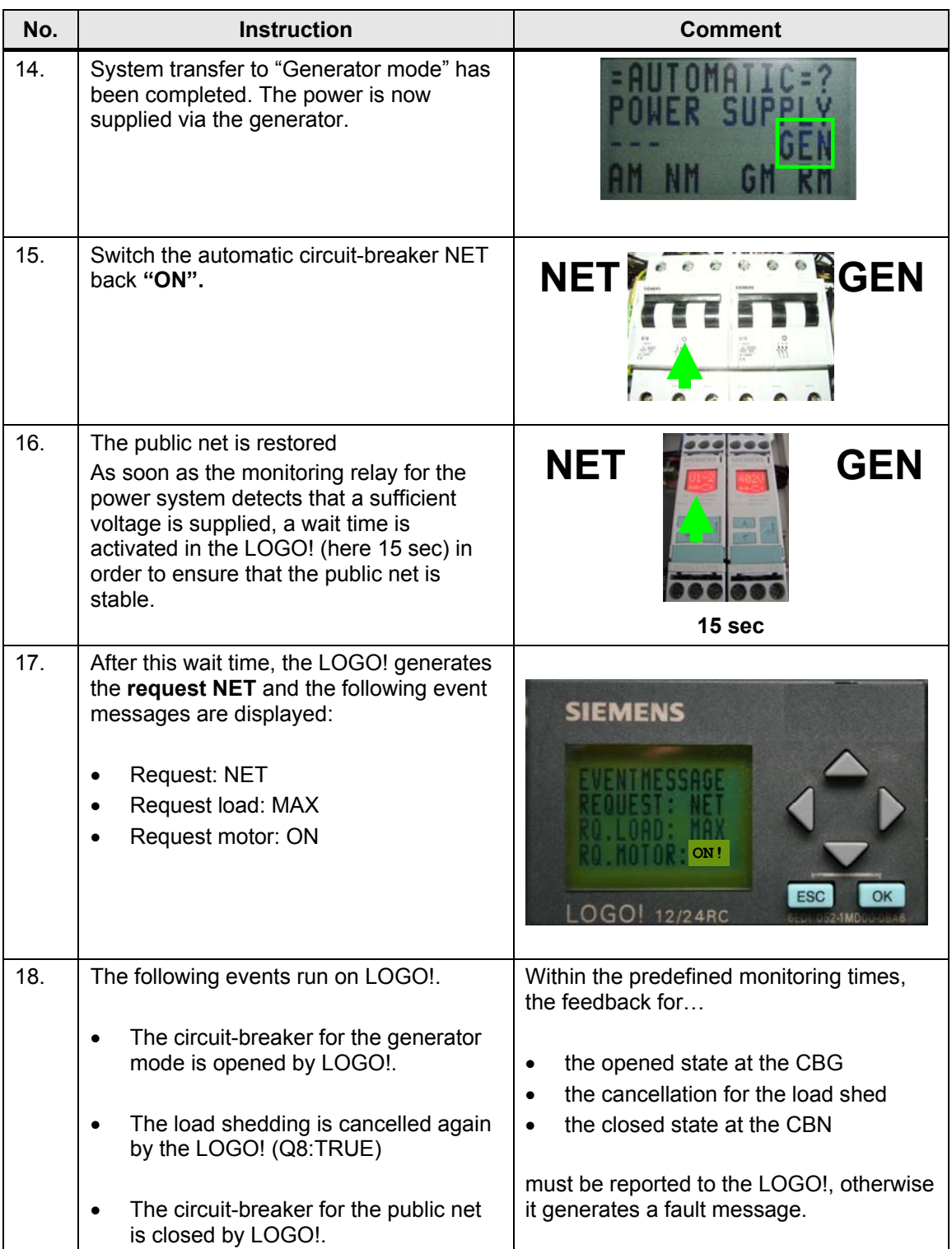

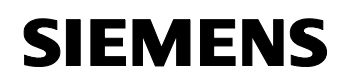

Live-Demo

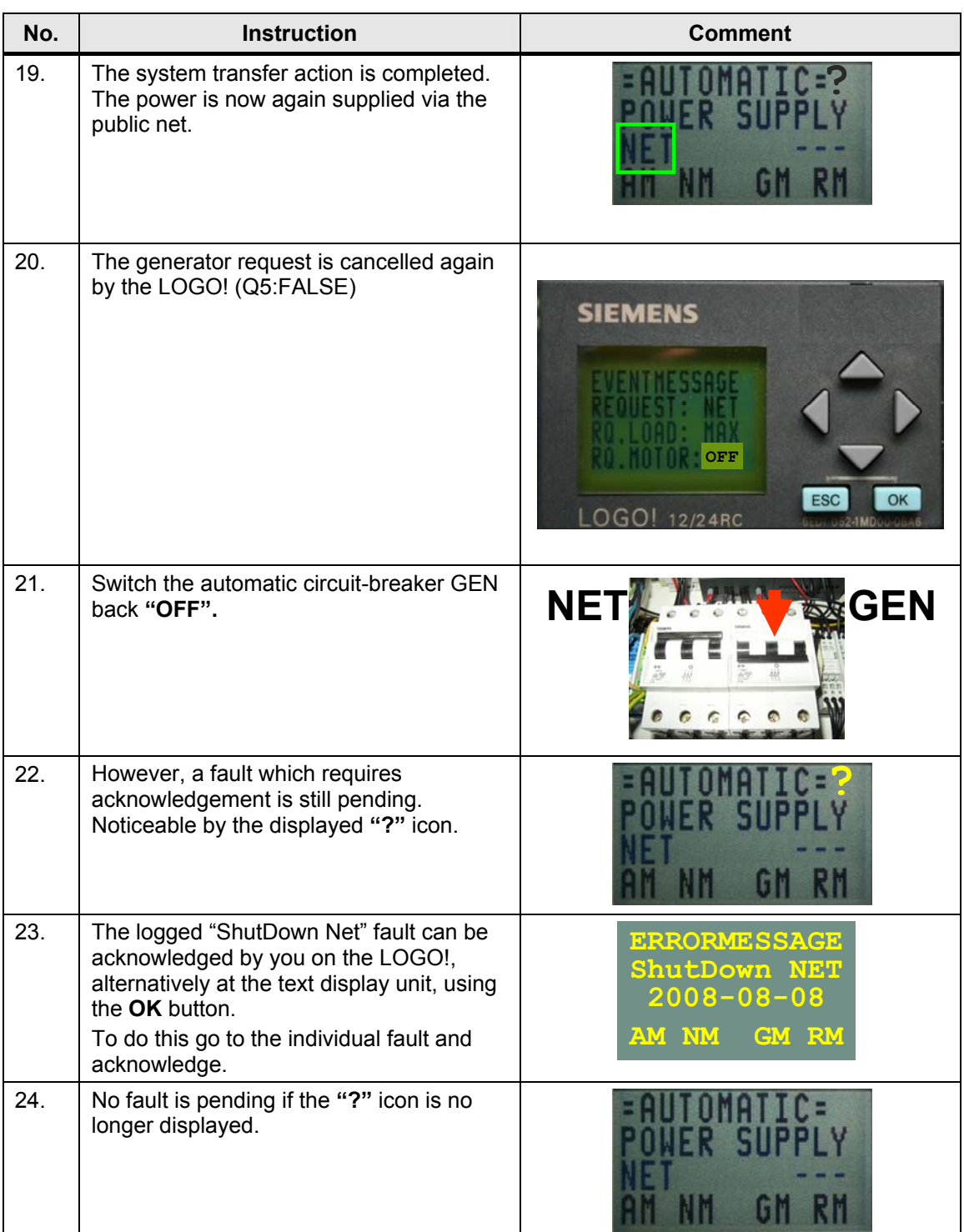

### **6.1.4 AUTO: Function test of the automatic system transfer**

- **Note** The function test for the automatic system transfer can be deactivated if not required. In the program you exchange the softkey button against a LOW condition.
- **Note** Instead of softkey buttons you can also use push buttons. In the program you exchange the respective softkey button against a free input.
	- Automatic mode
	- The power is supplied via the public net
	- Function test of the automatic system transfer
	- Generator takes over the role of the public net
	- Function test is terminated
	- The power is supplied by the public net again

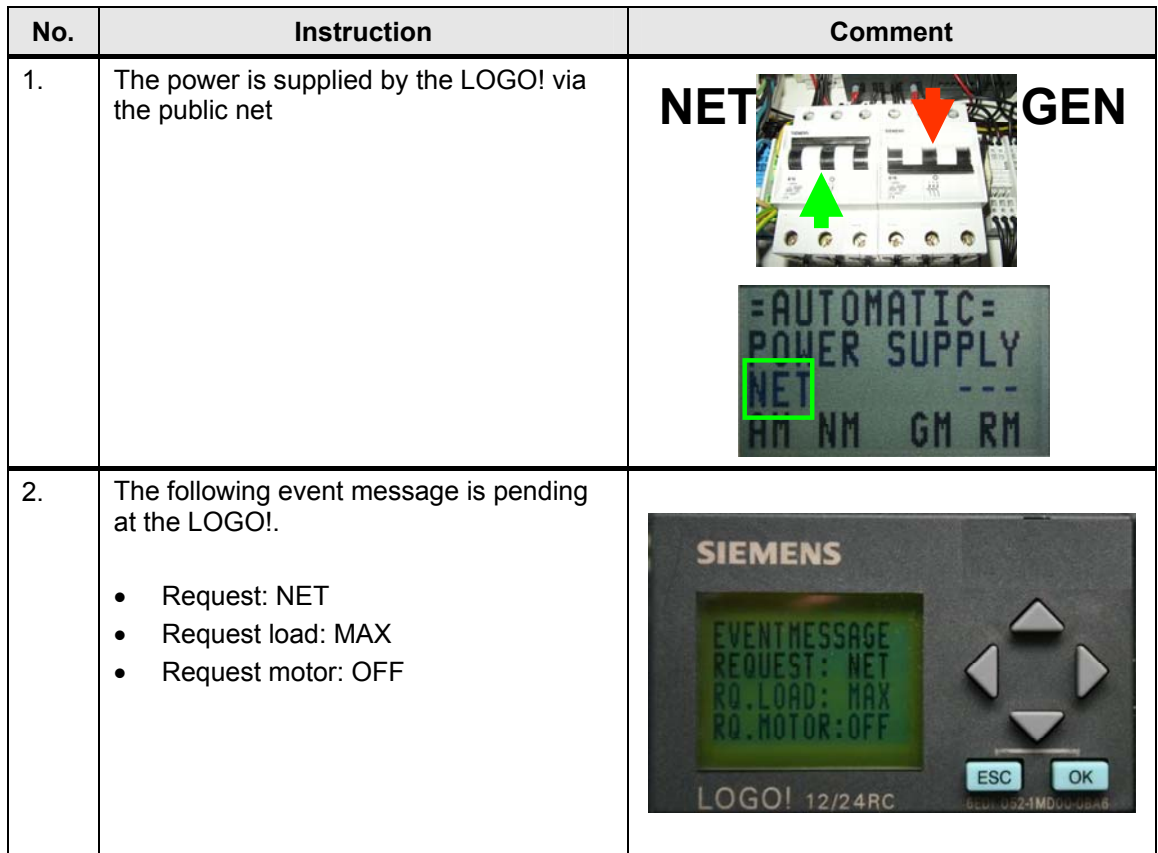

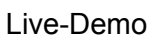

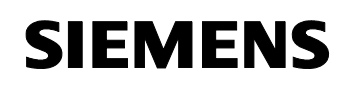

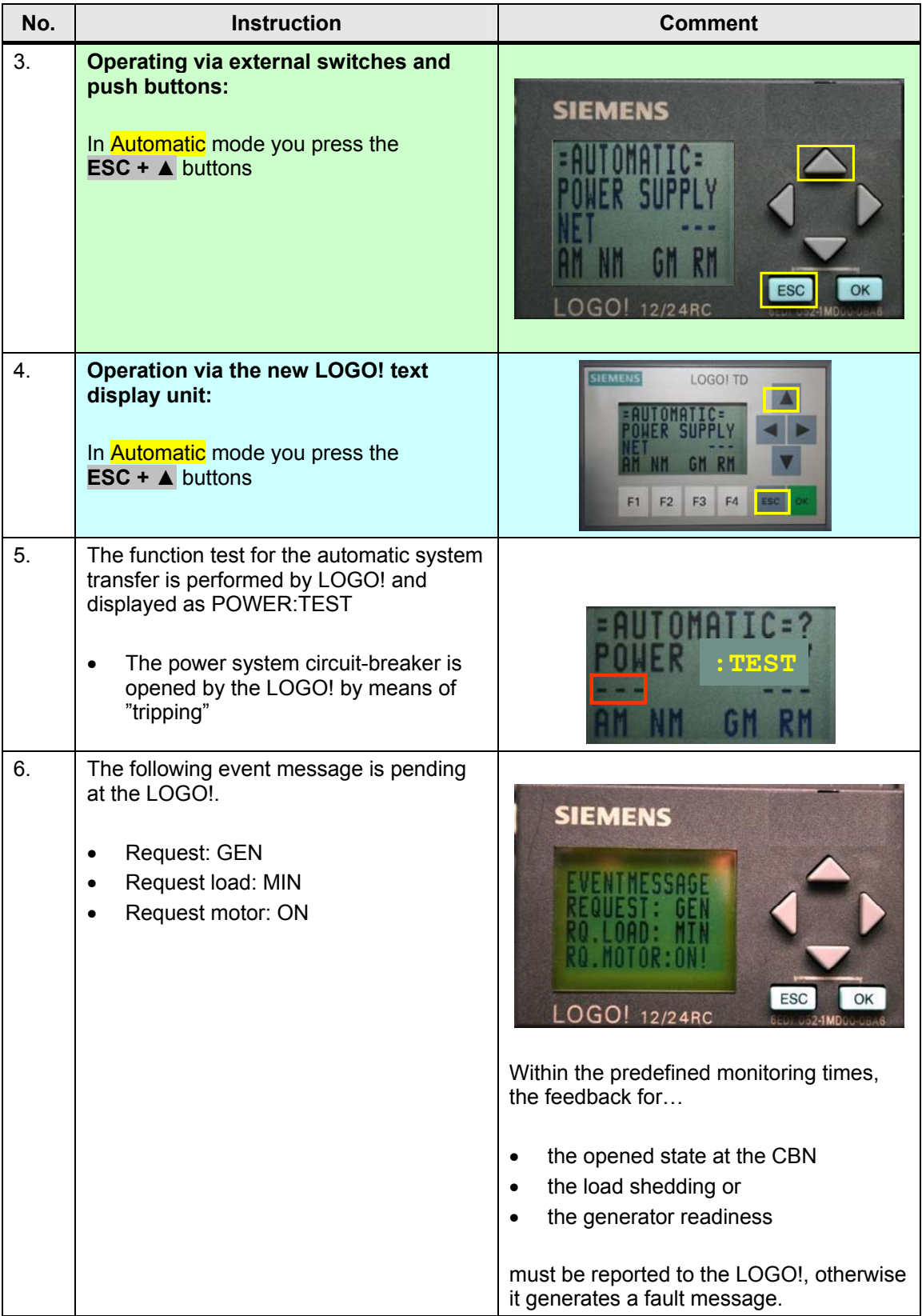

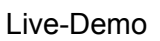

# **SIEMENS**

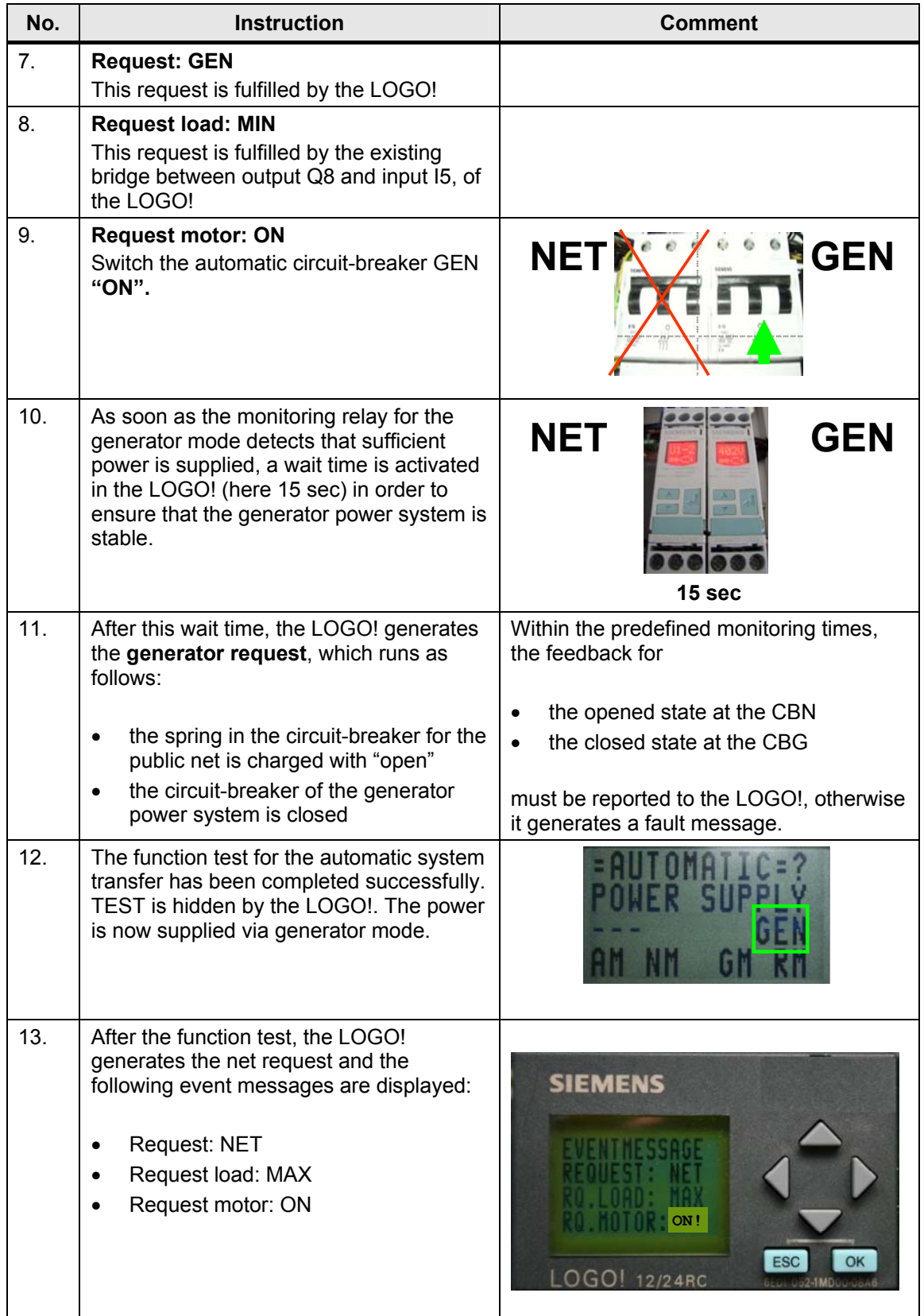

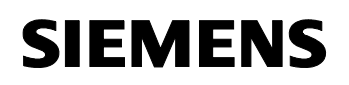

Live-Demo

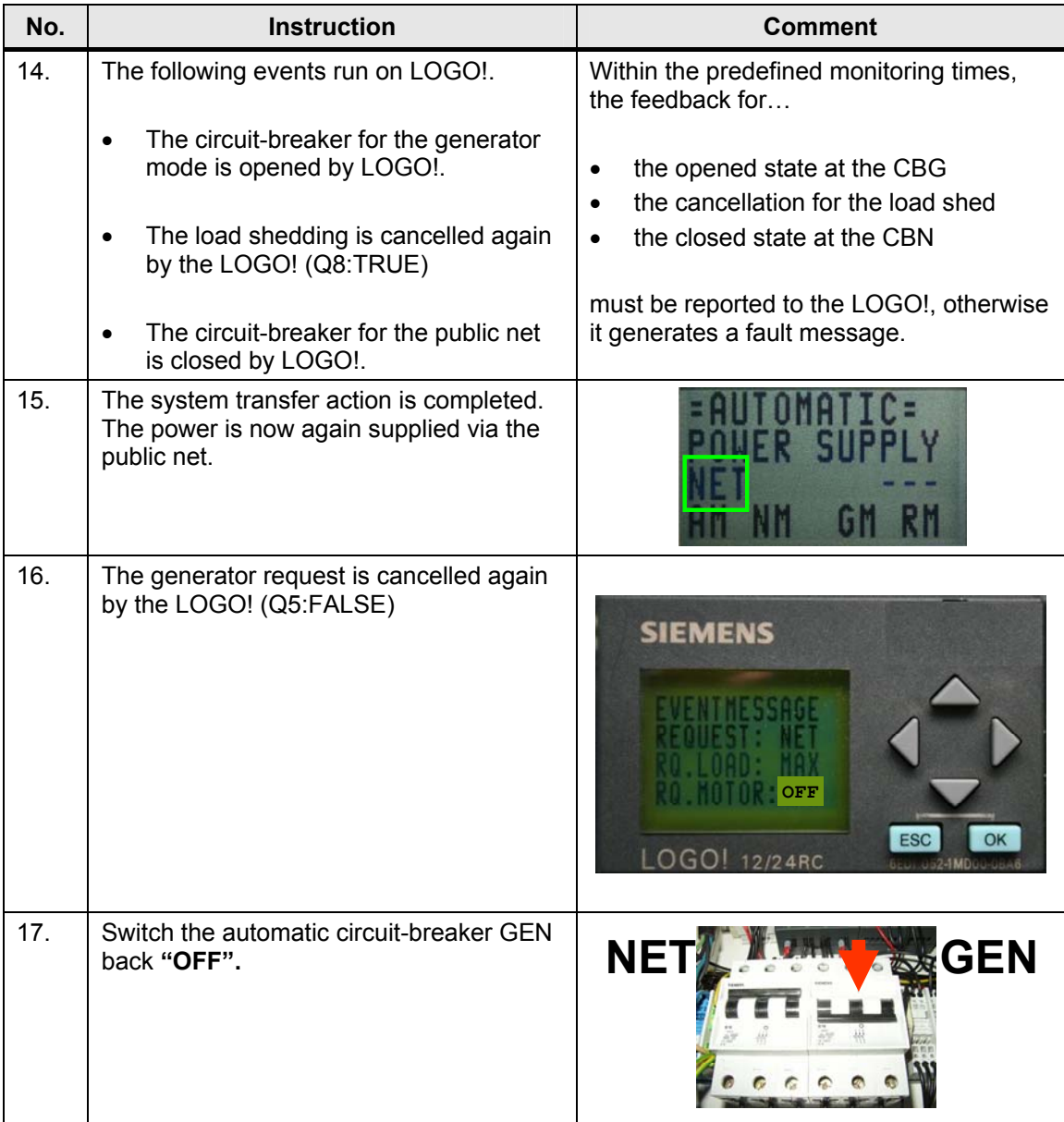

### **6.1.5 AUTO: Overload/short-circuit test**

- **Note** The function can be deactivated if it is not required. In the program you exchange the softkey button against a LOW condition.
- **Note** Instead of softkey buttons you can also use push buttons. In the program you exchange the respective softkey button against a free input.
	- Automatic mode
	- The power is supplied via the public net
	- Simulation overload/short-circuit at circuit-breaker NET
	- Fault removal
	- The power is supplied by the public net again

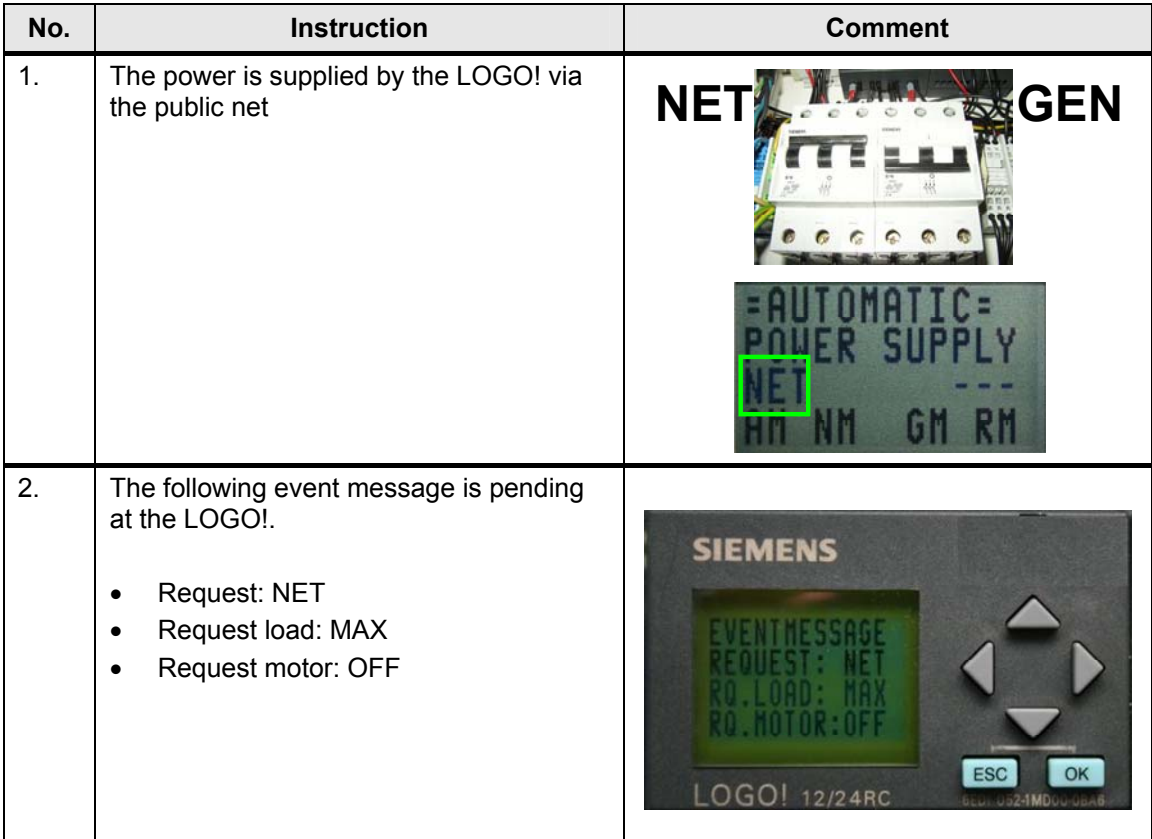

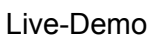

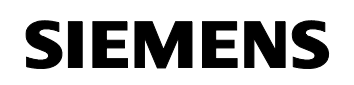

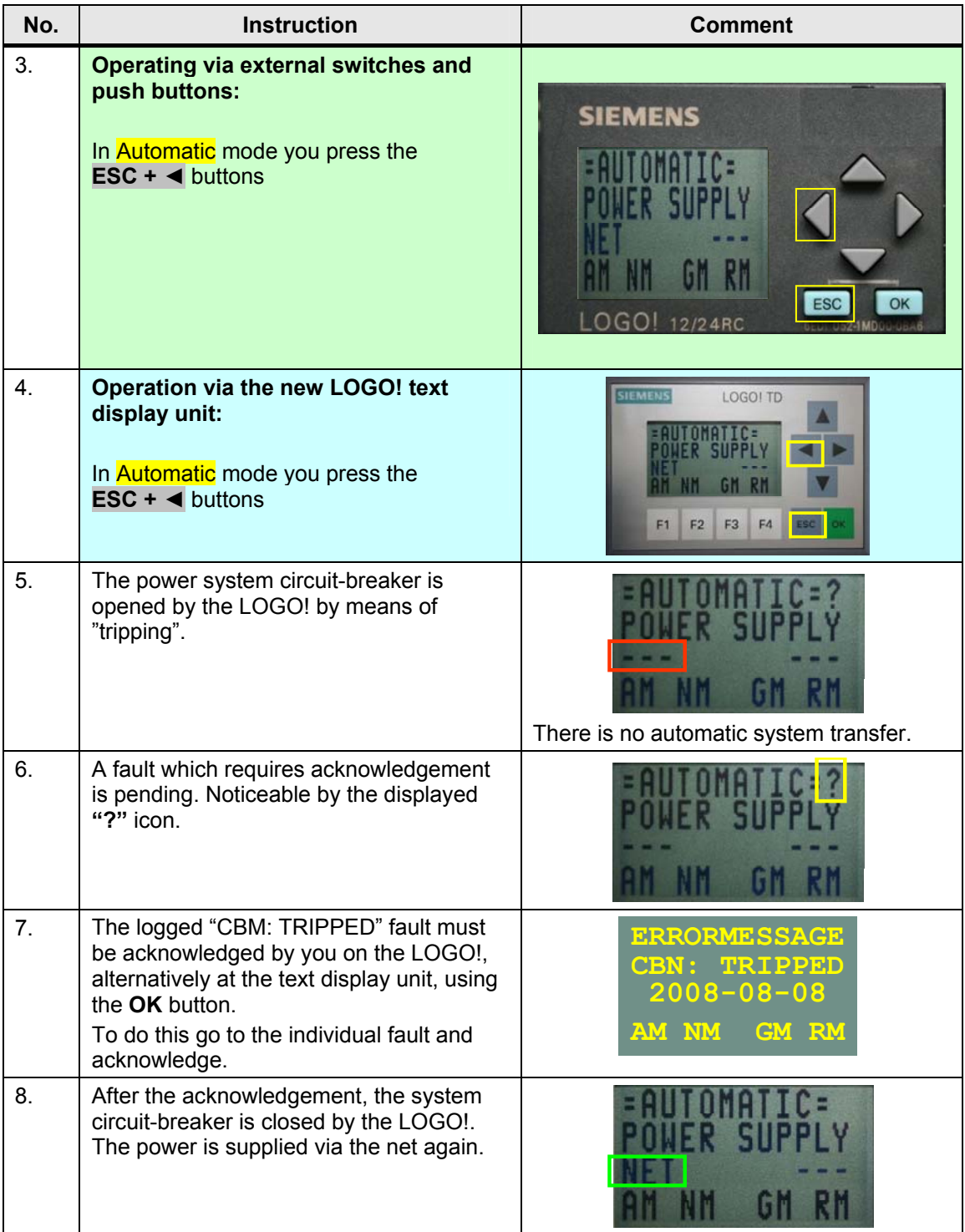

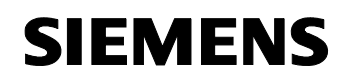

### **6.1.6 SERVICE: Service mode**

**Note** In this mode the LOGO! is inactive. There are no undesired actions by the LOGO!.

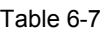

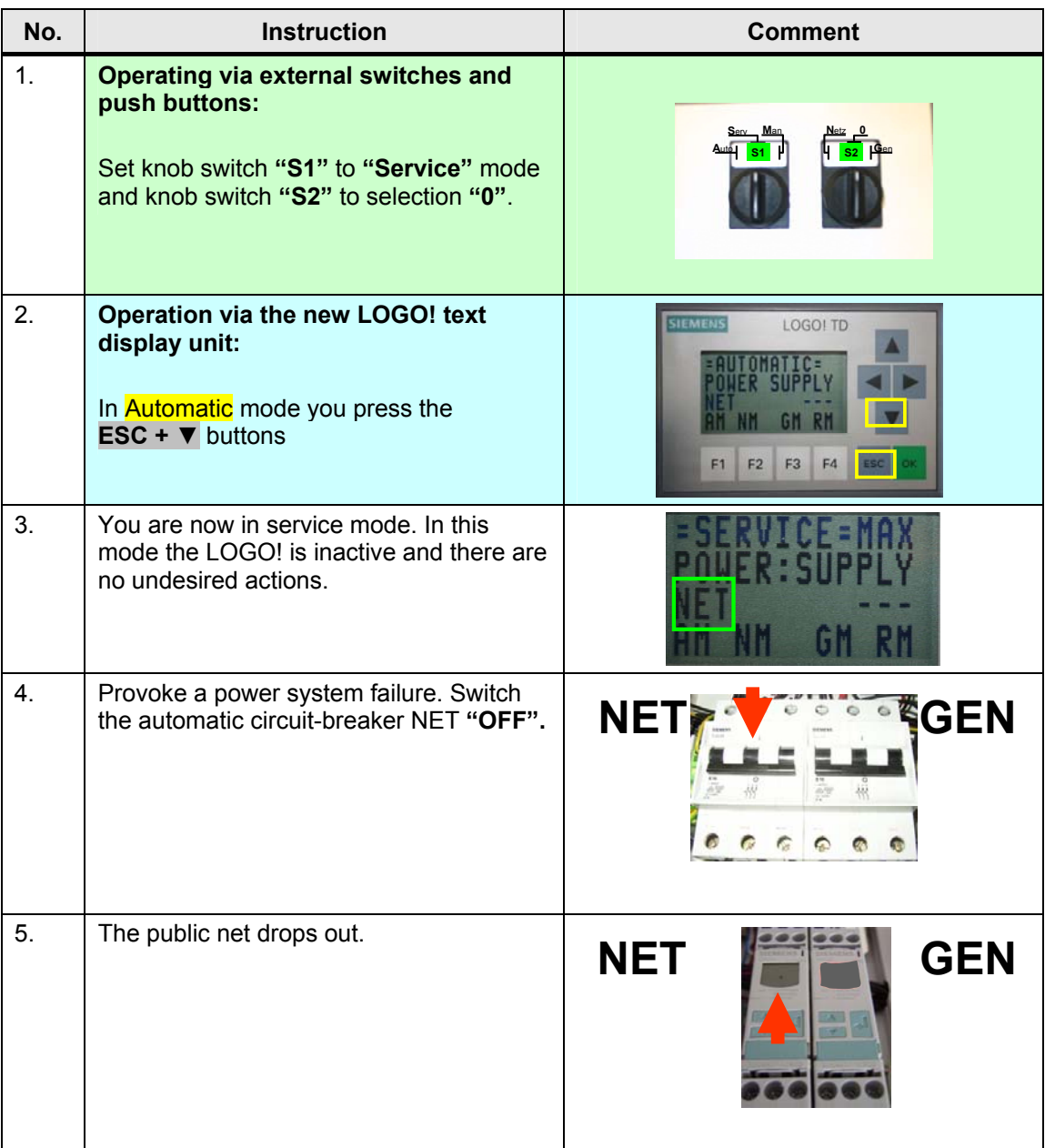

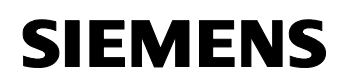

Live-Demo

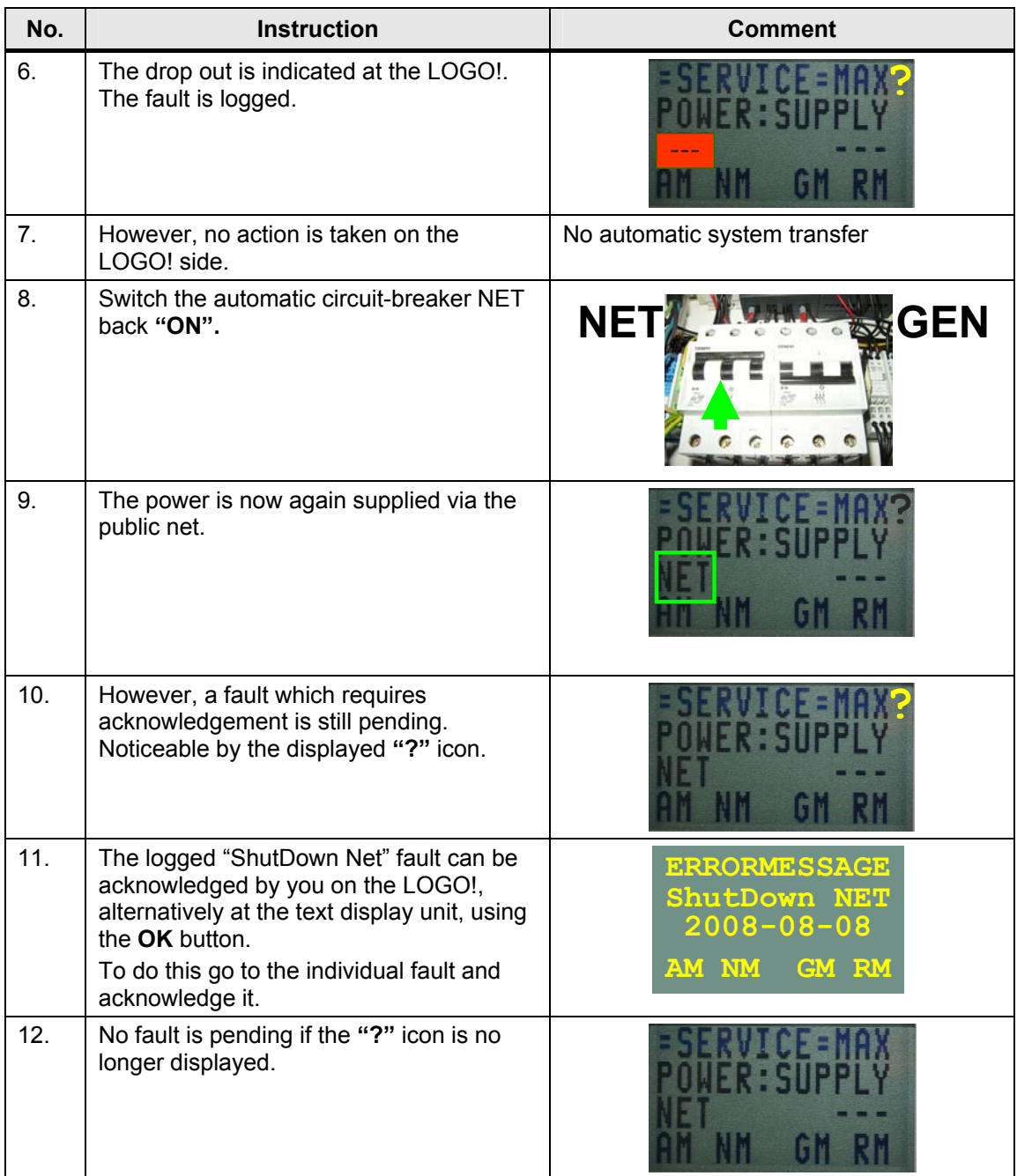

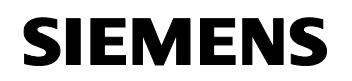

# **6.1.7 SERVICE: Power management**

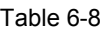

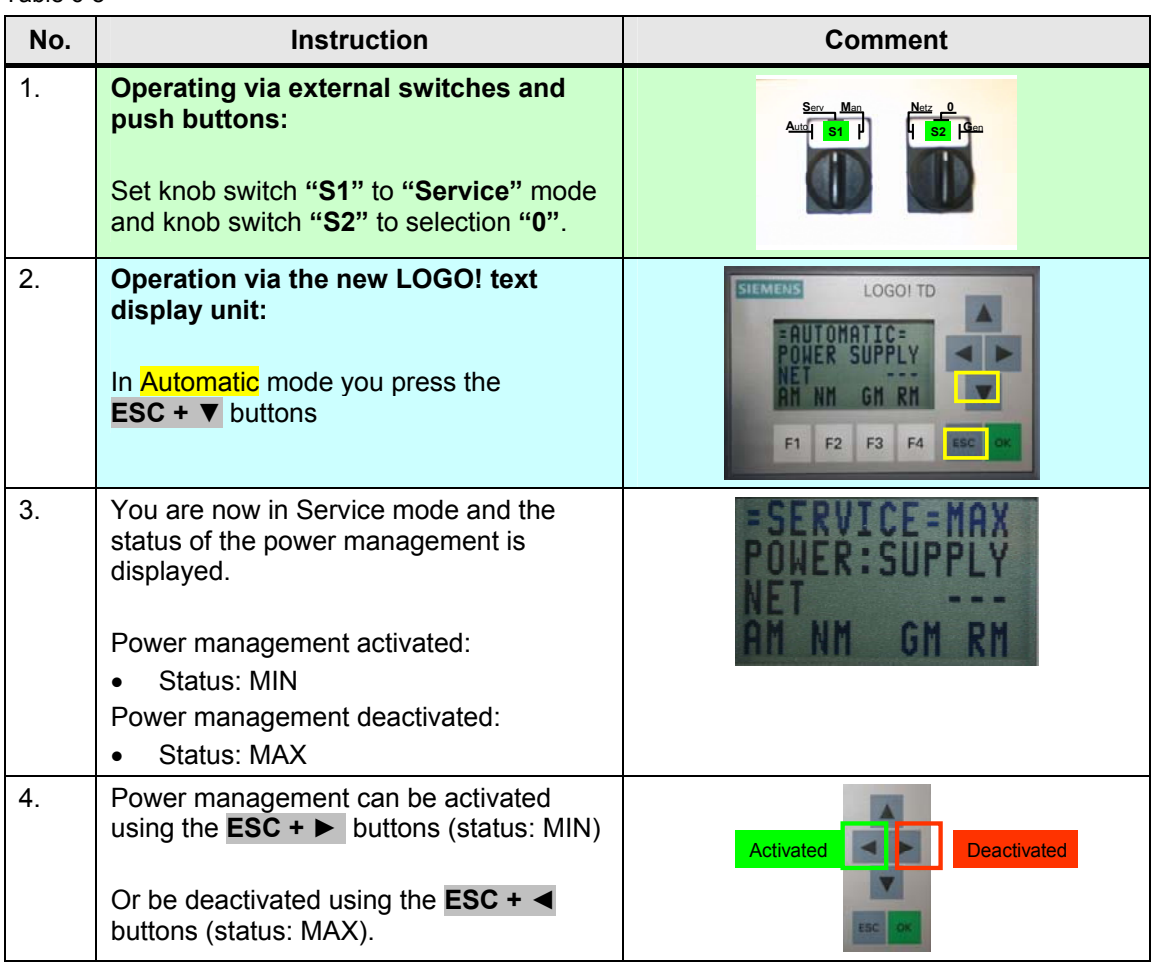

### **6.1.8 MANUAL: Manual mode circuit-breaker NET**

- Note The NET circuit-breaker can only be closed if the circuit-breaker GEN has been opened.
- Note Go through the scenario "Manual mode circuit-breaker GEN" and open circuit-breaker GEN if it is still closed.

### **Operating via external switches and push buttons**

Table 6-9

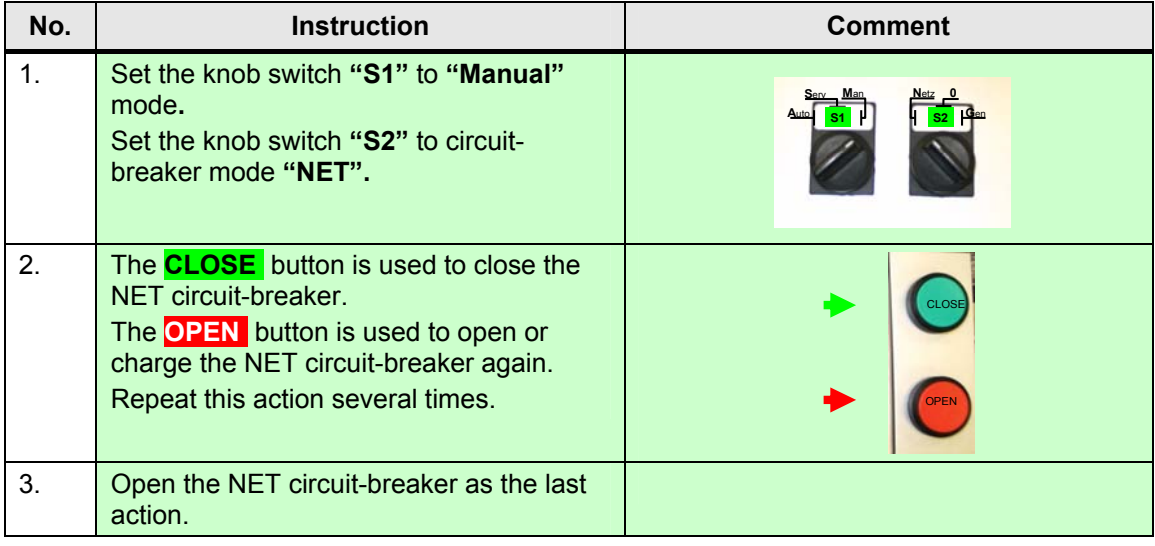

### **Operation via the new LOGO! text display unit**

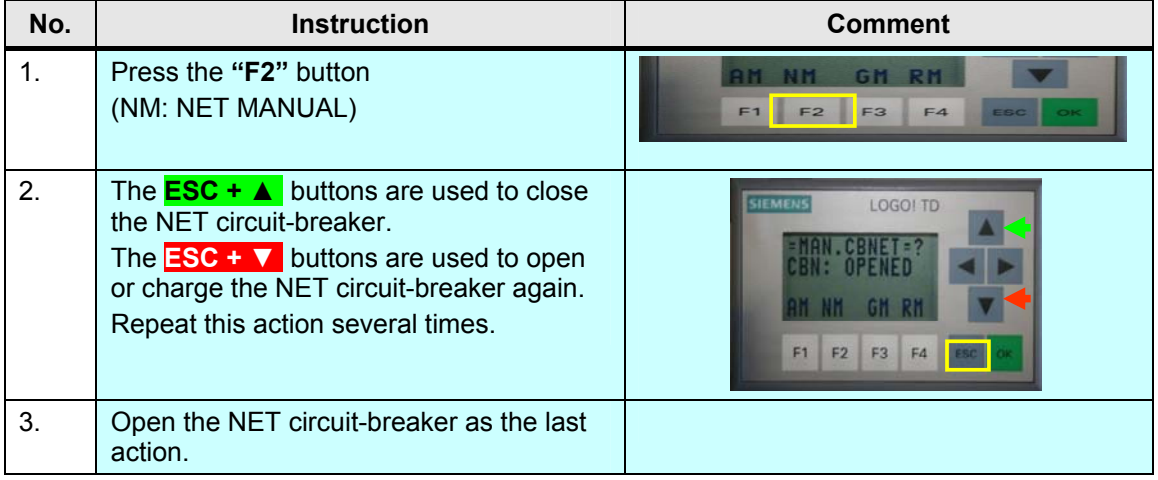

### **6.1.9 MANUAL: Manual mode circuit-breaker GEN**

- Note The circuit-breaker GEN can only be closed if the circuit-breaker NET has been opened and load shedding has been performed.
- Note Go through the scenario "Manual mode circuit-breaker NET" and open the circuit-breaker NET if it is still closed.
- Note Go through the "Power management" scenario, where load shedding has not yet occurred.

### **Operating via external switches and push buttons**

Table 6-11

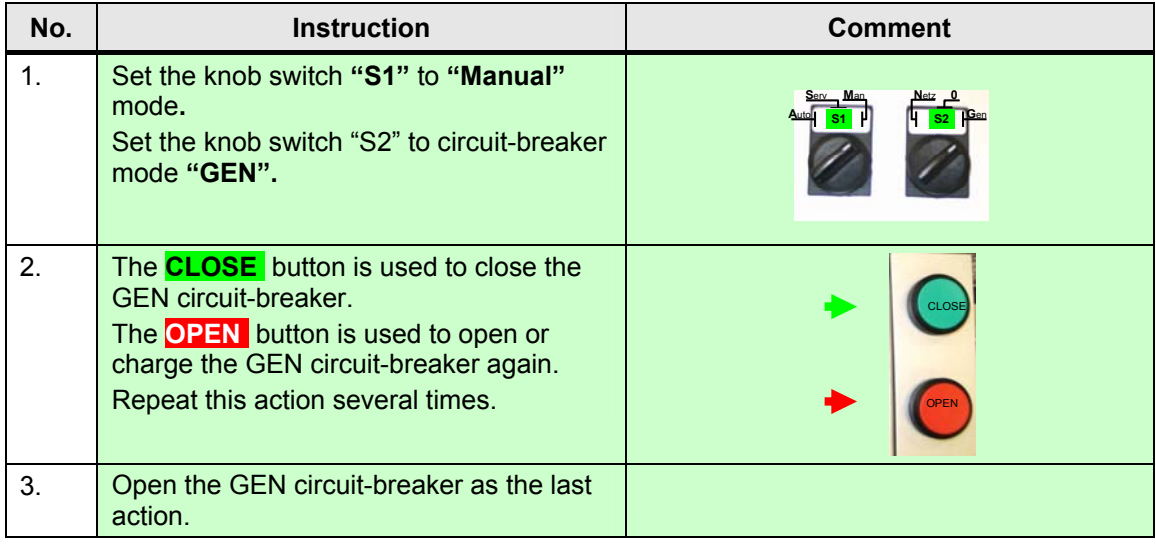

### **Operation via the new LOGO! text display unit**

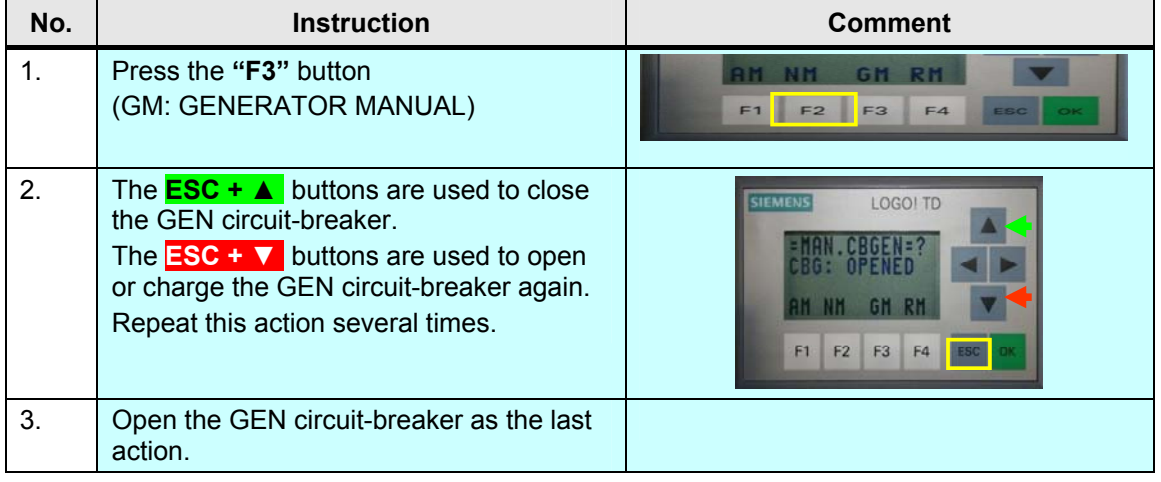

# **SIEMENS**

Micro Automation Set 29 **Entry-ID 27074055** 

# **6.1.10 MANUAL: Manual load and generator request**

Note Only possible for operation via the new LOGO! text display unit.

Table 6-13

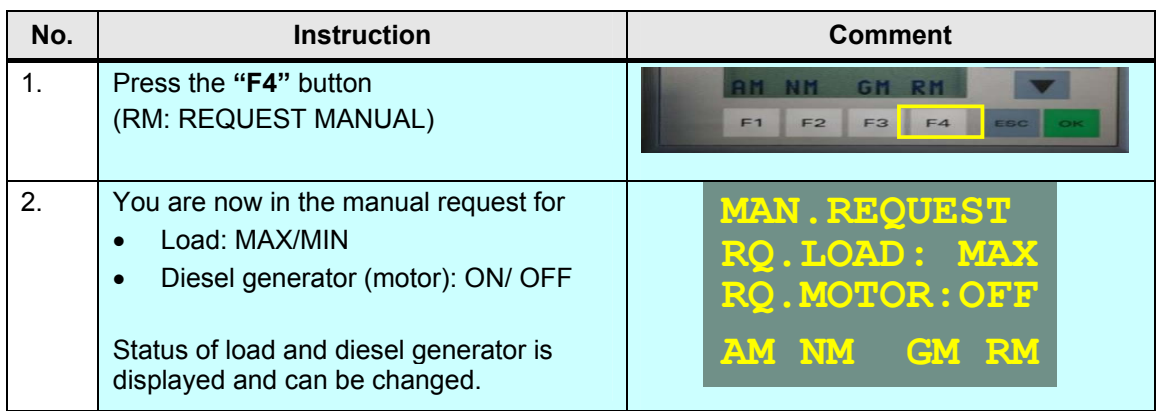

### **Request load**

Table 6-14

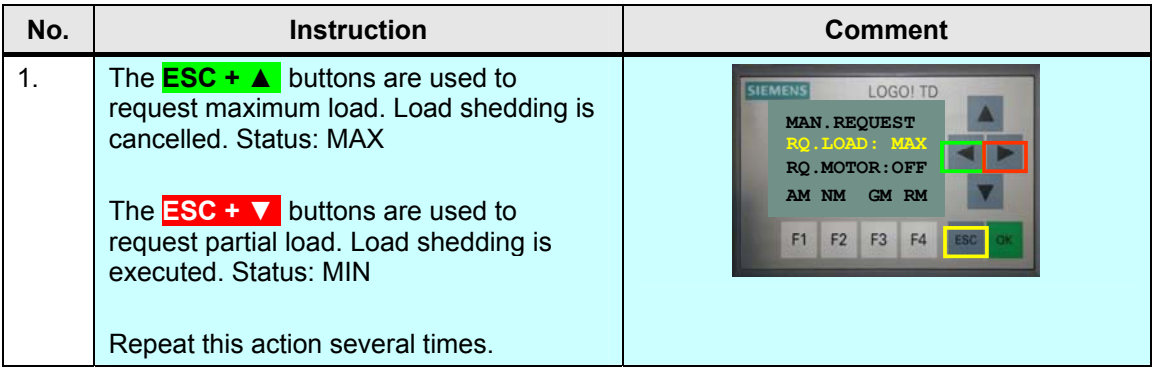

### **Request motor (diesel generator):**

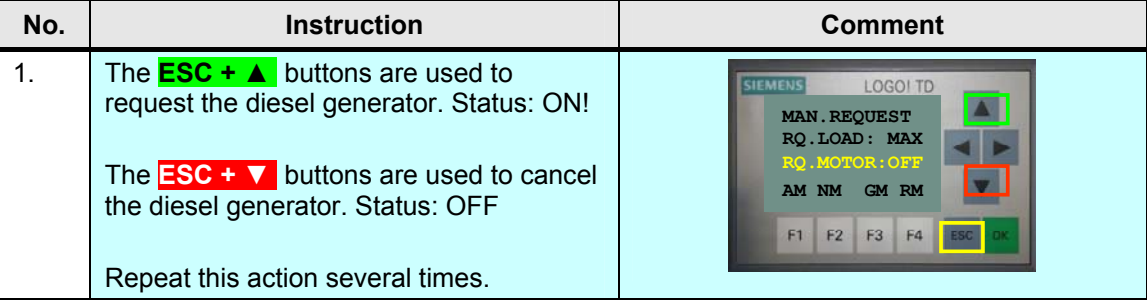

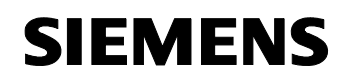

### **6.1.11 SERVICE: Operating the circuit-breakers directly via the controls**

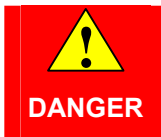

**The circuit-breakers are not interlocked between each other. Simultaneously connecting the load with both power systems leads to a short-circuit!** 

- Service mode
- One supply must exist (public net or generator)
- Both circuit-breakers must be in "Manual" mode.

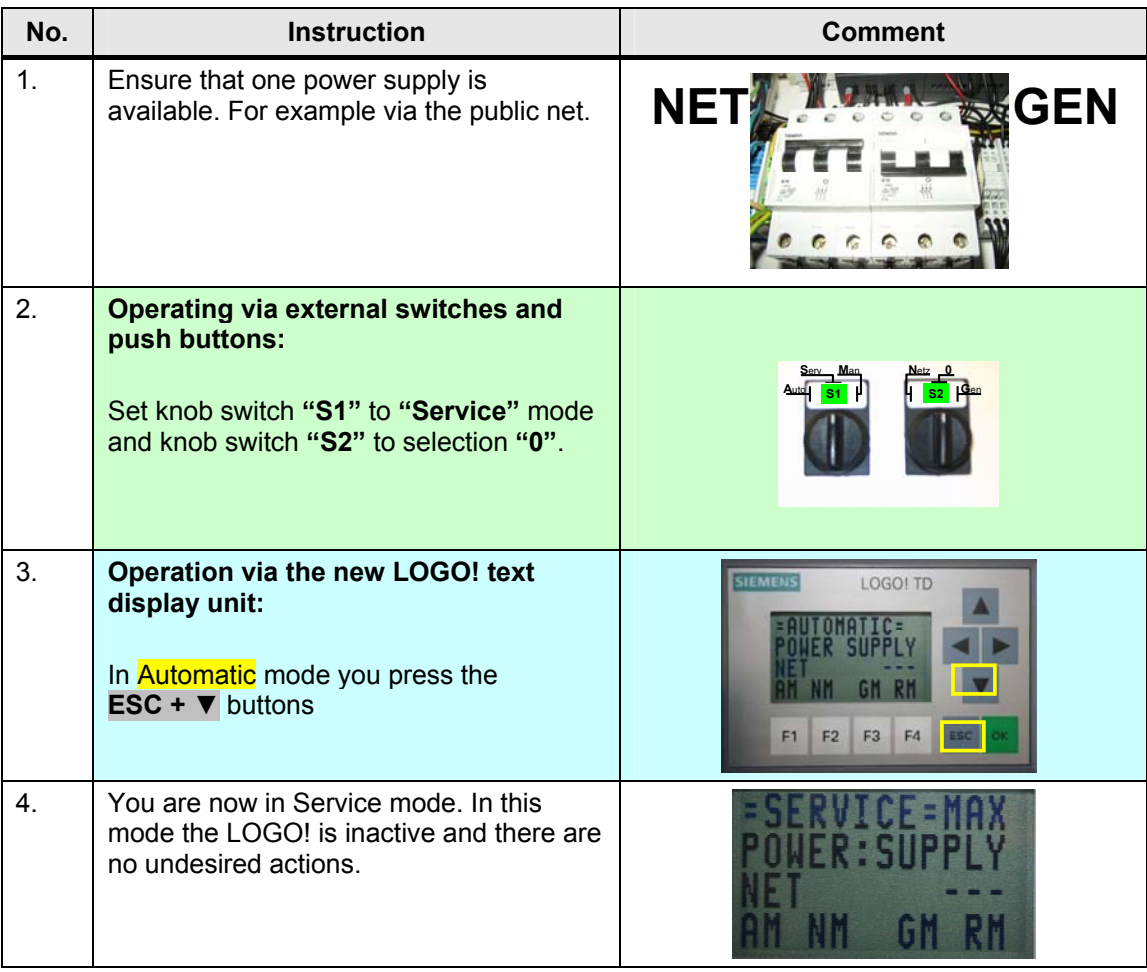
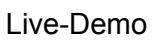

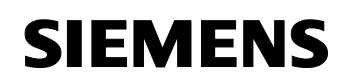

Micro Automation Set 29 **Entry-ID 27074055** 

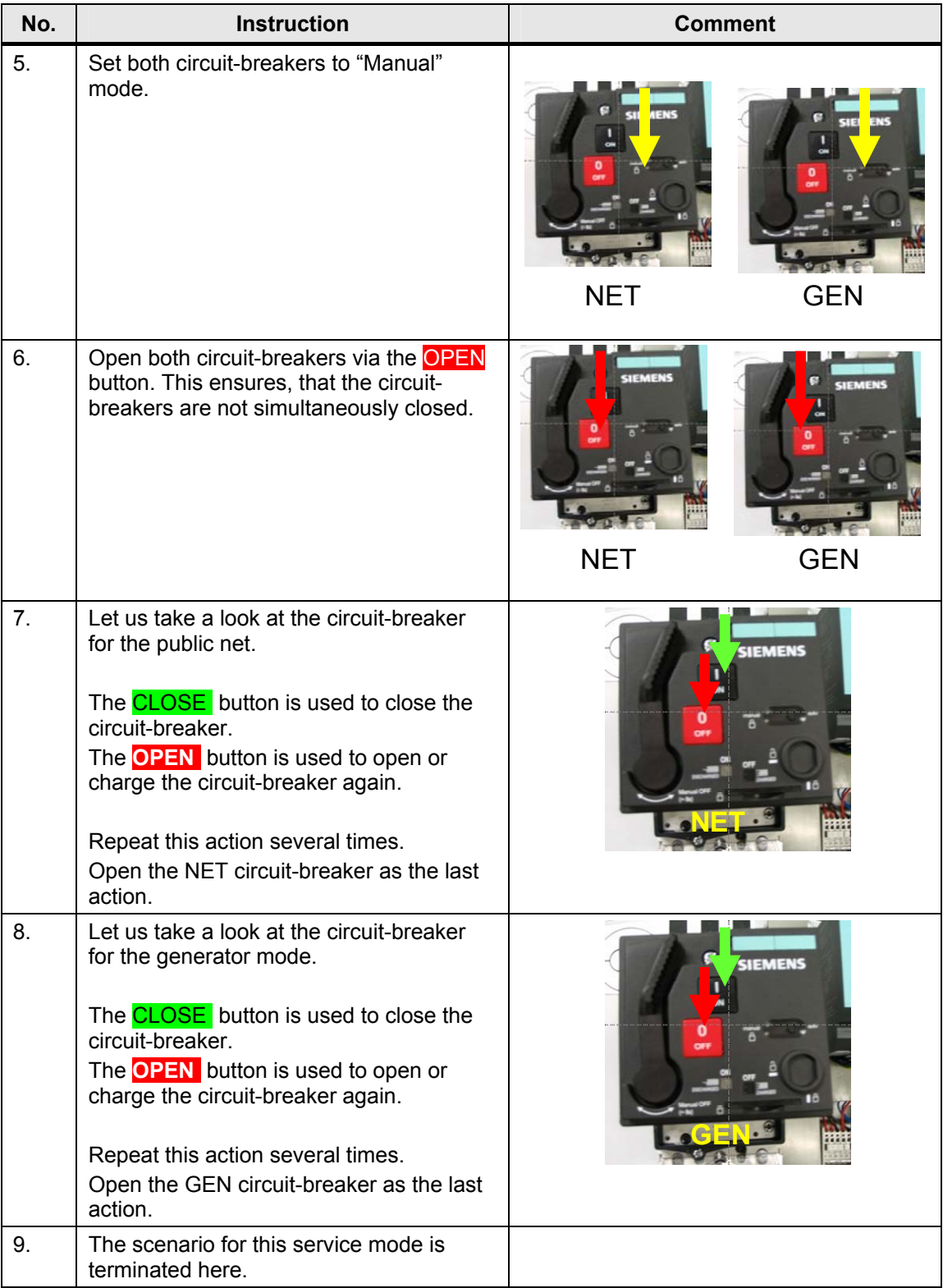

Micro Automation Set 29 **Entry-ID 27074055** 

# **7 Technical Data**

## **7.1 LOGO!**

Table 7-1

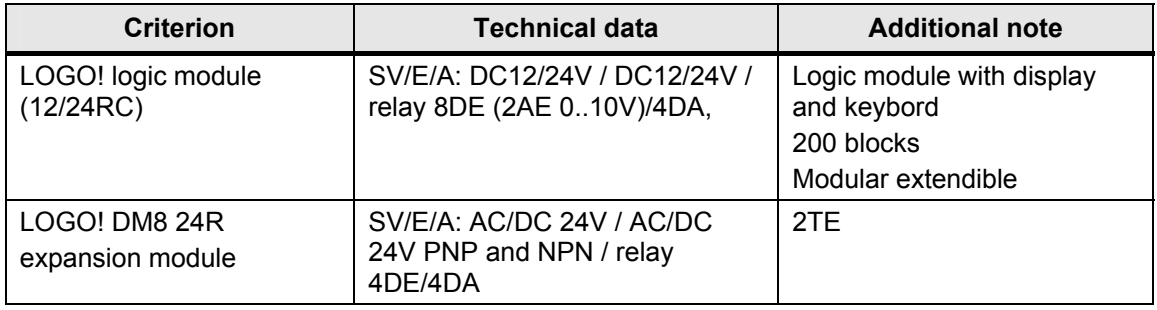

#### **7.2 SENTRON**

Table 7-2

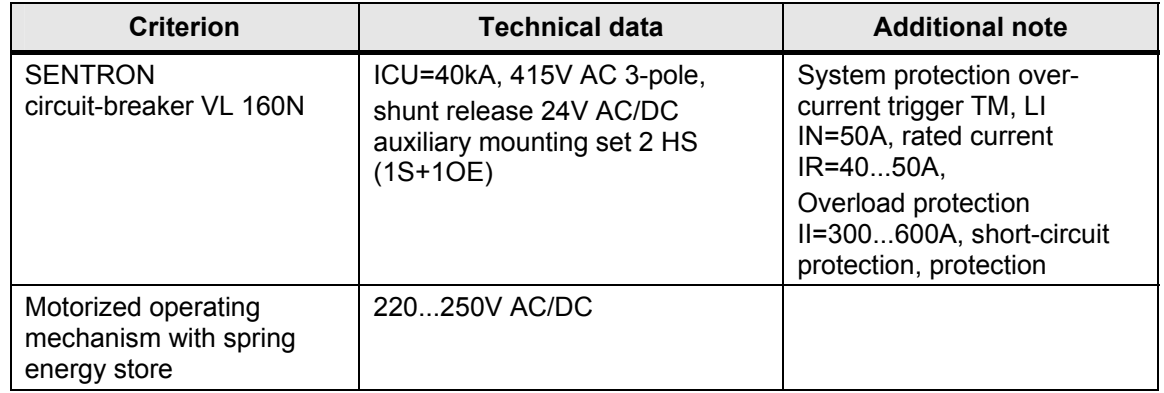

## **7.3 SIRIUS**

Table 7-3

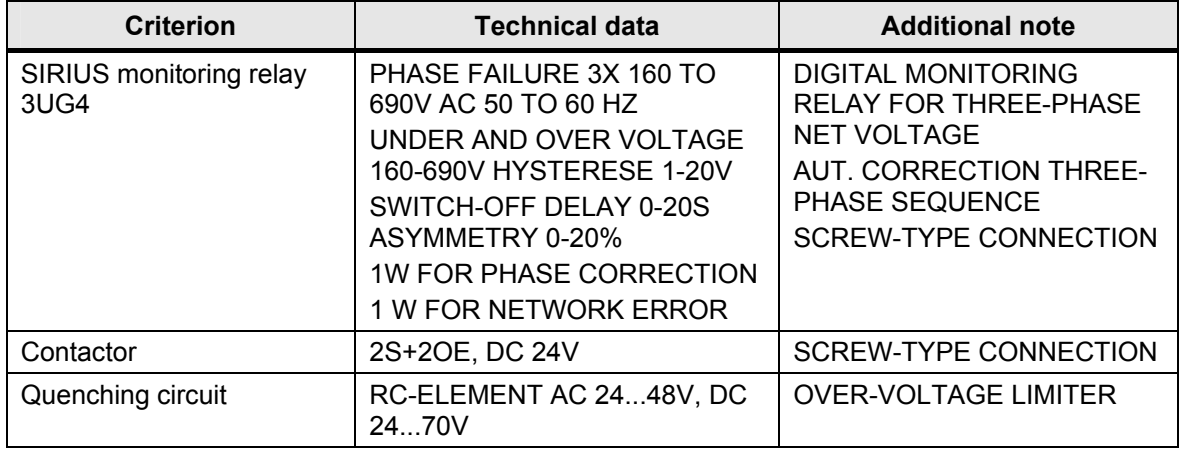